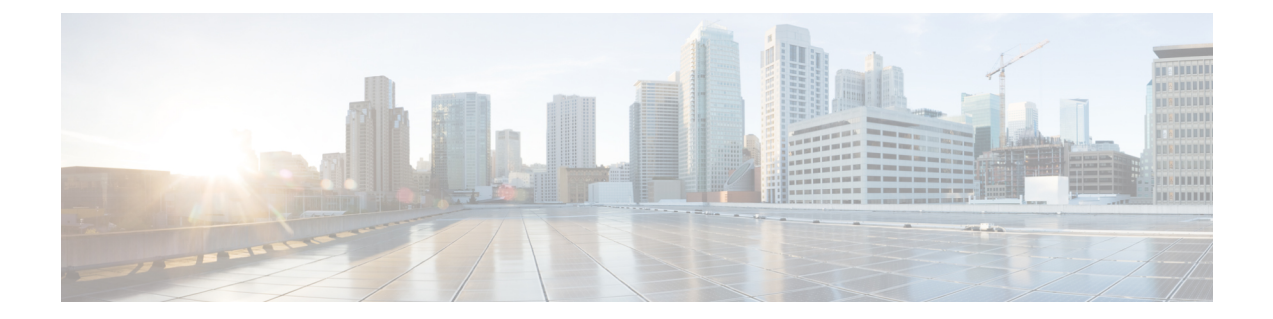

# デバイス レポート

- CAR デバイス レポート (1 ページ)
- ゲートウェイ デバイス レポート (4 ページ)
- ルート パターンとハント パイロットのデバイス レポート (12 ページ)
- 会議ブリッジ デバイス レポート (20 ページ)
- ボイス メッセージ使用状況デバイス レポート (23 ページ)
- トランク デバイス レポート (25 ページ)
- CAR デバイス レポートの結果 (28 ページ)

# **CAR** デバイス レポート

CAR は、管理者、マネージャ、個々のユーザの 3 つのレベルのユーザのためのレポート機能 を提供します。デバイス レポートを生成できるのは、管理者だけです。

デバイス レポートは、会議ブリッジ、ボイス メッセージ サーバ、ゲートウェイ、トランクな どの Unified Communications Manager 関連のデバイスの負荷とパフォーマンスを追跡します。

## デバイス レポートの概要説明

デバイス レポートは、CAR 管理者が会議ブリッジ、ボイス メッセージ サーバ、ゲートウェ イ、トランクなど、UnifiedCommunications Manager関連のデバイスの負荷とパフォーマンスを 追跡するのに役立ちます。ここでは、次のデバイス レポートについて説明します。

- ゲートウェイ
	- 詳細:CAR 管理者が使用できます。ゲートウェイ詳細レポートを使用すれば、特定 のゲートウェイでの問題を追跡できます。このレポートは、指定されたゲートウェイ を使用したコールのリストを提供します。このレポートを使用すれば、選択したゲー トウェイに関する詳細情報を確認できます。ゲートウェイは、システム上のすべてま たは一部の VG200 ゲートウェイといったようにタイプで指定することもできれば、 特定のルートパターンを使用するゲートウェイだけといった指定もできます。コール タイプと QoS 値に基づいた検索条件も指定できます。
- 要約:CAR 管理者が使用できます。ゲートウェイ要約レポートは、ゲートウェイを 通過したすべてのコールの概要を提供します。また、各カテゴリのコールの総数と継 続時間、着信、タンデム、発信の別(Long Distance、Local、International、Others、 OnNet)、およびシステム上の各ゲートウェイの各 QoS 値の総コール数も提供しま す。このレポートを使用して、日々、システムの機能を追跡できます。さらに調査が 必要な問題が見つかった場合は、ゲートウェイ詳細レポートを使用します。
- 使用状況:CAR 管理者が使用できます。ゲートウェイ使用状況レポートは、ゲート ウェイの使用率(%)の推定値を提供します。1日の各時間に基づいた使用率、また は1週間か1ヵ月のうちの指定した日数ごとの使用率を調べることができます。選択 した各ゲートウェイについてレポートが生成されます。このレポートは、ロードバラ ンシングやキャパシティ プランニングに使用します(ゲートウェイの使用率に応じ て、ゲートウェイを追加または削除する必要性を評価できます)。ゲートウェイは、 システム上のすべてまたは一部の VG200 ゲートウェイといったようにタイプで指定 することもできれば、特定のルートパターンを使用するゲートウェイだけといった指 定もできます。
- ルート パターン/ハント パイロット
	- ルートおよび回線グループ使用状況:CAR 管理者だけがルートおよび回線グループ 使用状況レポートを生成できます。このレポートは、選択されたルートおよび回線グ ループの使用率(%)の推定値を提供します。1日の各時間に基づいた使用率、また は 1 週間か 1 ヵ月のうちの指定した日数ごとの使用率を調べることができます。選択 したルートおよび回線グループについてレポートが生成されます。このレポートを使 用すれば、ルートおよび回線グループのキャパシティが使用要件を満たせるだけの十 分なものであるかどうかを分析できます。結果に基づいて、追加が必要かどうかを判 断できます。ゲートウェイに割り当てられた異なるルートと回線グループまたはルー ト パターンとハント リストを使用することによりゲートウェイのロード バランシン グを行っている場合は、このレポートを使用して、グループ化全体の負荷を見ること ができます。このレポートは、特定のルートと回線グループによるゲートウェイのグ ループ分けのための使用状況情報を生成する便利な方法も提供します。グループに は、指定されたルートと回線グループを使用している任意の H.323 フォールバック ゲートウェイも含まれます。
	- ルート/ハント リスト使用状況:CAR 管理者が使用できます。ルート/ハント リスト 使用状況レポートは、選択されたルート/ハントリストの使用率(%)の推定値を提 供します。1 日の各時間に基づいた使用率、または 1 週間か 1 ヵ月のうちの指定した 日数ごとの使用率を調べることができます。選択した各ルート/ハント リストについ てレポートが生成されます。このレポートを使用すれば、ルートおよび回線グループ のキャパシティが使用要件を満たせるだけの十分なものであるかどうかを分析できま す。結果に基づいて、追加が必要かどうかを判断できます。ゲートウェイに割り当て られた異なるルート/ハント リストを使用することにより、ゲートウェイのロード バ ランシングを行っている場合は、このレポートを使用して、グループ化全体の負荷を 見ることができます。このレポートは、特定のルート/ハントリストによるゲートウェ イのグループ分けのための使用状況情報を生成する便利な方法も提供します。グルー プには、指定されたルート/ハント リストを使用している任意の H.323 フォールバッ ク ゲートウェイも含まれます。
- ルート パターン/ハント パイロット使用状況:CAR 管理者が使用できます。ルート パターン/ハントパイロット使用状況レポートは、選択されたルートパターン/ハント パイロットの使用率(%)の推定値を提供します。1 日の各時間に基づいた使用率、 または1週間か1ヵ月のうちの指定した日数ごとの使用率を調べることができます。 選択した各ルート パターン/ハント パイロットについてレポートが生成されます。こ のレポートを使用すれば、選択したルート パターン/ハント パイロットでのシステム 使用状況を分析できます。
- ハント パイロット要約:CAR 管理者だけがハント パイロット要約レポートを生成し ます。CDR ハント パイロット コール要約レポートには指定したハント パイロットの コールの詳細が表示されます。このレポートに表示されるのは、ハントパイロットの コールの概要のみであり、ハント メンバーの情報は含まれません。CAR 管理者は、 最大 5 つのハント パイロット DN に関するレポートを生成できます。
- ハント パイロット詳細:CAR 管理者だけがハント パイロット詳細コール レポートを 生成します。このレポートには、ハントパイロット番号(ハントメンバDN)のコー ルの詳細が表示されます。
- 会議コール詳細:CAR 管理者が使用できます。会議コール詳細レポートでは、会議コー ルと会議ブリッジに関する詳細情報を生成し、表示することができます。要約レポート は、選択された日付/時間範囲内の会議コールの概要情報を表示しますが、これには個々 の会議参加者のコールレッグに関する情報は含まれません。詳細レポートは、選択された 日付/時間範囲内の会議コールに関する詳細情報を表示し、これに個々の会議参加者のコー ル レッグに関する情報も含まれます。
- 会議ブリッジ使用状況:CAR管理者が使用できます。会議ブリッジ使用状況レポートは、 会議ブリッジの使用率(%)の推定値を提供します。1日の各時間に基づいた使用率、ま たは 1 週間か 1 ヵ月のうちの指定した日数ごとの使用率を調べることができます。システ ム上のすべての会議ブリッジのレポートが生成されます。このレポートを使用すれば、会 議ブリッジ上でのアクティビティを調べて、追加リソースを追加する必要があるかどうか を判断できます。このレポートは、使用パターンを突き止めるのに役立ち、使用パターン の中に再帰的なピークが見つかれば、キャパシティ プランニングを行えます。
- ボイス メッセージ使用状況:CAR 管理者が使用できます。ボイス メッセージ使用状況レ ポートは、ボイスメッセージデバイスの使用率(%)の推定値を提供します。1日の各時 間に基づいた使用率、または 1 週間か 1 ヵ月のうちの指定した日数ごとの使用率を調べる ことができます。各ボイスメッセージデバイスについてレポートが生成されます。このレ ポートを使用すれば、ボイス メッセージ デバイス上でのアクティビティを調べて、追加 リソースを追加する必要があるかどうかを判断できます。このレポートは、使用パターン を突き止めるのに役立ち、使用パターンの中に再帰的なピークが見つかれば、キャパシ ティ プランニングを行えます。
- トランク使用状況:CAR 管理者が使用できます。トランクの使用状況レポートを作成で きるのは CAR 管理者だけです。このレポートでは、デバイスを通じて渡されたコールの 期間に基づいてデバイスの使用状況レポートを計算します。このレポートは、時間、日、 または月単位で作成できます。選択されたトランクごとにレポートが作成されます。この レポートをキャパシティアセスメントに使用できます。また、トランク経由で接続されて

いるルート グループ、ルート リスト、およびルート パターンの使用状況レポートも生成 できます。

# ゲートウェイ デバイス レポート

CAR は、管理者、マネージャ、個々のユーザの 3 つのレベルのユーザのためのレポート機能 を提供します。デバイス レポートを生成できるのは、管理者だけです。

デバイス レポートは、会議ブリッジ、ボイス メッセージ サーバ、ゲートウェイなどの Unified Communications Manager 関連のデバイスの負荷とパフォーマンスを追跡します。

ゲートウェイ レポートを生成できるのは、CAR 管理者だけです。ここでは、ゲートウェイ詳 細レポート、ゲートウェイ要約レポート、およびゲートウェイ使用状況レポートの設定を行う 方法を説明します。

## ゲートウェイ詳細レポートの生成

CAR 管理者だけが、ゲートウェイ詳細レポートを生成できます。ゲートウェイ詳細レポート を使用すれば、特定のゲートウェイでの問題を追跡できます。

この項では、選択したゲートウェイに関する詳細情報を生成する方法、参照する方法、および メール送信する方法について説明します。

### 手順

ステップ **1 [**デバイス レポート(**Device Reports**)**]** > **[**ゲートウェイ(**Gateway**)**]** > **[**詳細(**Detail**)**]** を選 択します。

[ゲートウェイの詳細 (Gateway Detail) ] ウィンドウが表示されます。

- ステップ **2** レポートに含めることができるゲートウェイのリストを表示するには、[ゲートウェイのリス ト(List of Gateways)] ボックスで次のいずれかの作業を実行します。
	- a) [ゲートウェイのリスト (List of Gateways) ] ボックス内のすべてのゲートウェイを表示す るには、ウィンドウの左側のカラムの [ゲートウェイ タイプ(Gateway Types)] をクリッ クします。
	- b) [ゲートウェイのリスト(List of Gateways)] ボックス内の特定のゲートウェイ タイプの ゲートウェイを表示するには、ウィンドウの左側のカラムの[ゲートウェイタイプ(Gateway Types)] の横にあるアイコンをクリックします。ツリー構造が展開されて、ゲートウェイ タイプのリストが表示されます。リストからゲートウェイ タイプを選択します。ゲート ウェイの名前が [ゲートウェイのリスト(List of Gateways)] ボックスに表示されます。
		- (注) [ゲートウェイのリスト(List of Gateways)] ボックスには、選択したゲートウェイ タイプに設定されているゲートウェイが最大 200 個リスト表示されます。
- c) 設定されたルート パターン/ハント パイロットに関連付けられているすべてのゲートウェ イを表示するには、ウィンドウの左側のカラムの [ルート パターン/ハント パイロット (Route/Patterns/Hunt Pilots)] をクリックします。
- d) ゲートウェイ タイプではなく、特定のルート パターンを使用するゲートウェイを表示す るには、ウィンドウの左側のカラムの [ルート パターン/ハント パイロット (Route/Patterns/HuntPilots)]の横にあるアイコンをクリックします。ツリー構造が展開さ れて、ルート パターン/ハントのリストが表示されます。リストからルート パターン/ハン ト パイロットを選択します。ゲートウェイの名前が、「ゲートウェイのリスト(List of Gateways)] ボックスに表示されます。
	- ウィンドウの左側のカラムの[ルートパターン/ハントパイロット(RoutePatterns/Hunt (注) Pilots) 1ボックスにルート パターン/ハント リストの名前の一部を入力して、特定 のルート パターン/ハント リストを検索することもできます。CAR が、検索文字列 に一致するルート パターン/ハント リストを検索します。
- ステップ **3** [ゲートウェイのリスト(List of Gateways)] ボックスで、レポートに含めるゲートウェイを選 択します。

(注) 一度に最大 5 つのゲートウェイのレポートを生成できます。

ステップ **4** 選択したゲートウェイを [選択されたゲートウェイ(Selected Gateways)] ボックスのリストに 移動するには、下矢印をクリックします。

> 選択したゲートウェイが、[選択されたゲートウェイ(Selected Gateways)] ボックスに表示さ れます。

ステップ **5** [コール タイプの選択(Select Call Types)] 領域で、レポートに含めるコール タイプのチェッ クボックスをオンにします。次の表にコール タイプを示します。

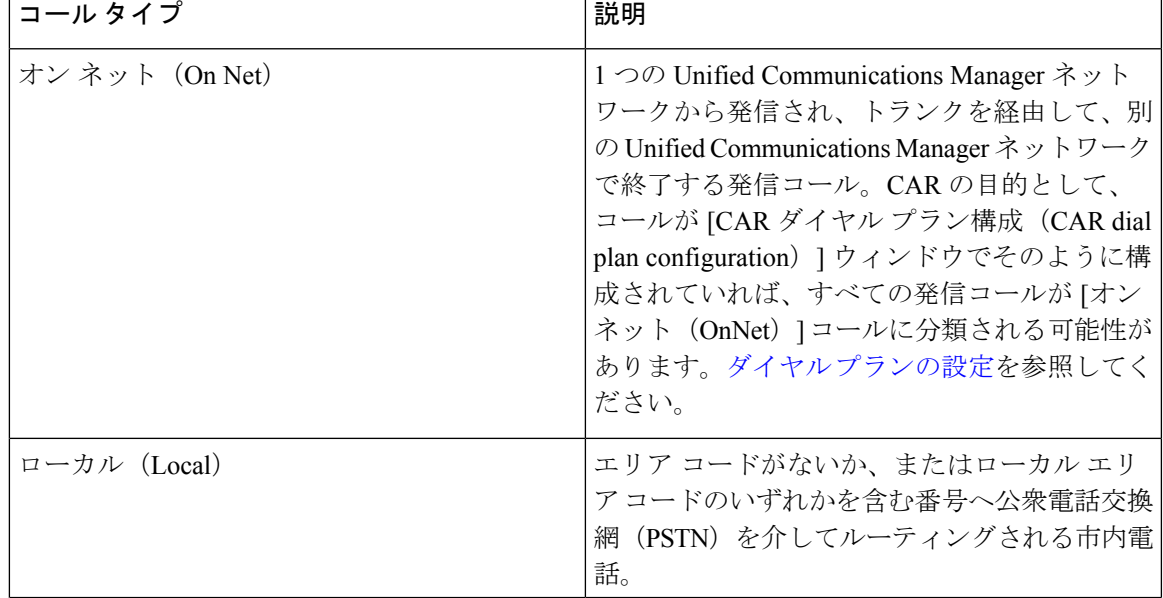

表 **<sup>1</sup> :** コール タイプ別ゲートウェイの詳細

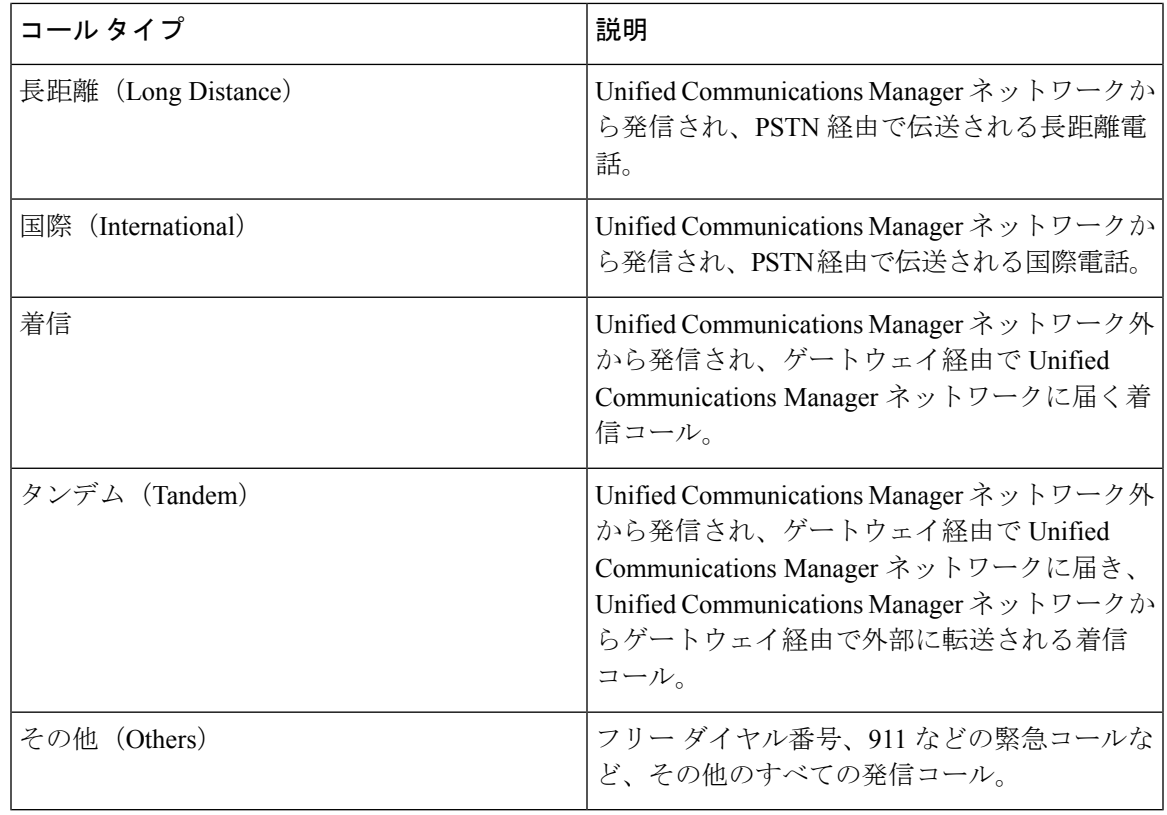

ステップ **6** [QoSの選択(SelectQoS)]領域で、レポートに含める音声品質カテゴリのチェックボックスを オンにします。次の表のパラメータが、全音声品質カテゴリの基準を提供します。

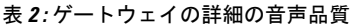

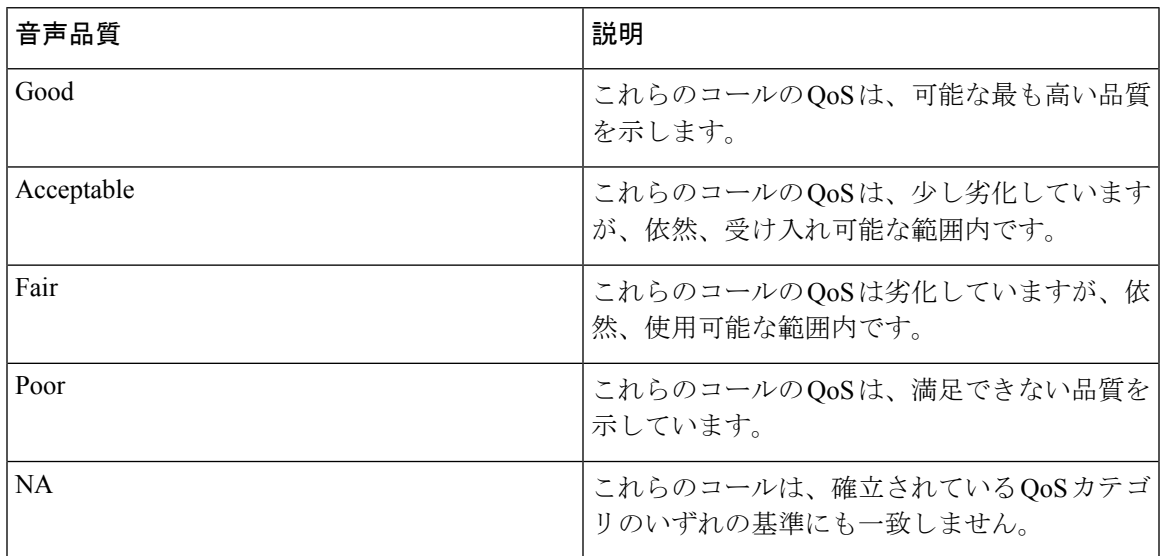

ステップ **7** コール情報を確認する期間の日付範囲を選択します。

(注) 日時の範囲は 1 か月を過ぎないようにしてください。

- ステップ **8** レポートを CSV 形式にするには、[レポート形式(Report Format)] 領域で [CSV] を選択しま す。レポートを PDF 形式にするには、[レポート形式(ReportFormat)] 領域で [PDF] を選択し ます。
- ステップ9 「レポートの表示 (View Report) 1をクリックします。
- ステップ **10** レポートをメールで送信する場合は、[レポートの送信(Send Report)] をクリックします。レ ポートを送信するには、メール [レポートで](cucm_b_reporting-billing-administration-guide-15_chapter4.pdf#nameddest=unique_63)説明されている手順を実行します。

### ゲートウェイ要約レポートの生成

CAR 管理者だけが、ゲートウェイ要約レポートを生成できます。このレポートには、ゲート ウェイを通過したすべてのコールの要約が示されます。この情報は、ゲートウェイを通過する コールのトラフィックと QoS をモニタするために使用できます。

システムにより自動生成されたレポートを表示することも、新しいレポートを生成することも できます。レポートの自動生成をスケジューリングできるのは、CAR 管理者だけです。詳細 については、CAR システム [パラメータを](cucm_b_reporting-billing-administration-guide-15_chapter3.pdf#nameddest=unique_50)参照してください。

この項では、ゲートウェイに関する要約情報を生成する方法、参照する方法、またはメール送 信する方法について説明します。

### 手順

ステップ **1 [**デバイス レポート(**Device Reports**)**]** > **[**ゲートウェイ(**Gateway**)**]** > **[**要約(**Summary**)**]** を 選択します。

[ゲートウェイの要約 (Gateway Summary) ] ウィンドウが表示されます。

- ステップ2 [使用可能なレポート (Available Reports) ]フィールドで、自動生成レポートを選択して(選択 可能な場合)ステップ 6 (9 ページ) に移動するか、デフォルト設定の [新規レポートの作 成(Generate New Report)] を使用してステップ3 (7ページ)に移動します。
- ステップ **3** [コール タイプの選択(Select Call Types)] 領域で、レポートに含めるコール タイプのチェッ クボックスをオンにします。次の表にコール タイプを示します。
	- すべてのチェックボックスをオンにするには[すべて選択(SelectAll)]をクリックし、 ヒント チェックボックスをオフにするには [すべてクリア(Clear All)] をクリックします。

### 表 **3 :** コール タイプ別ゲートウェイの要約

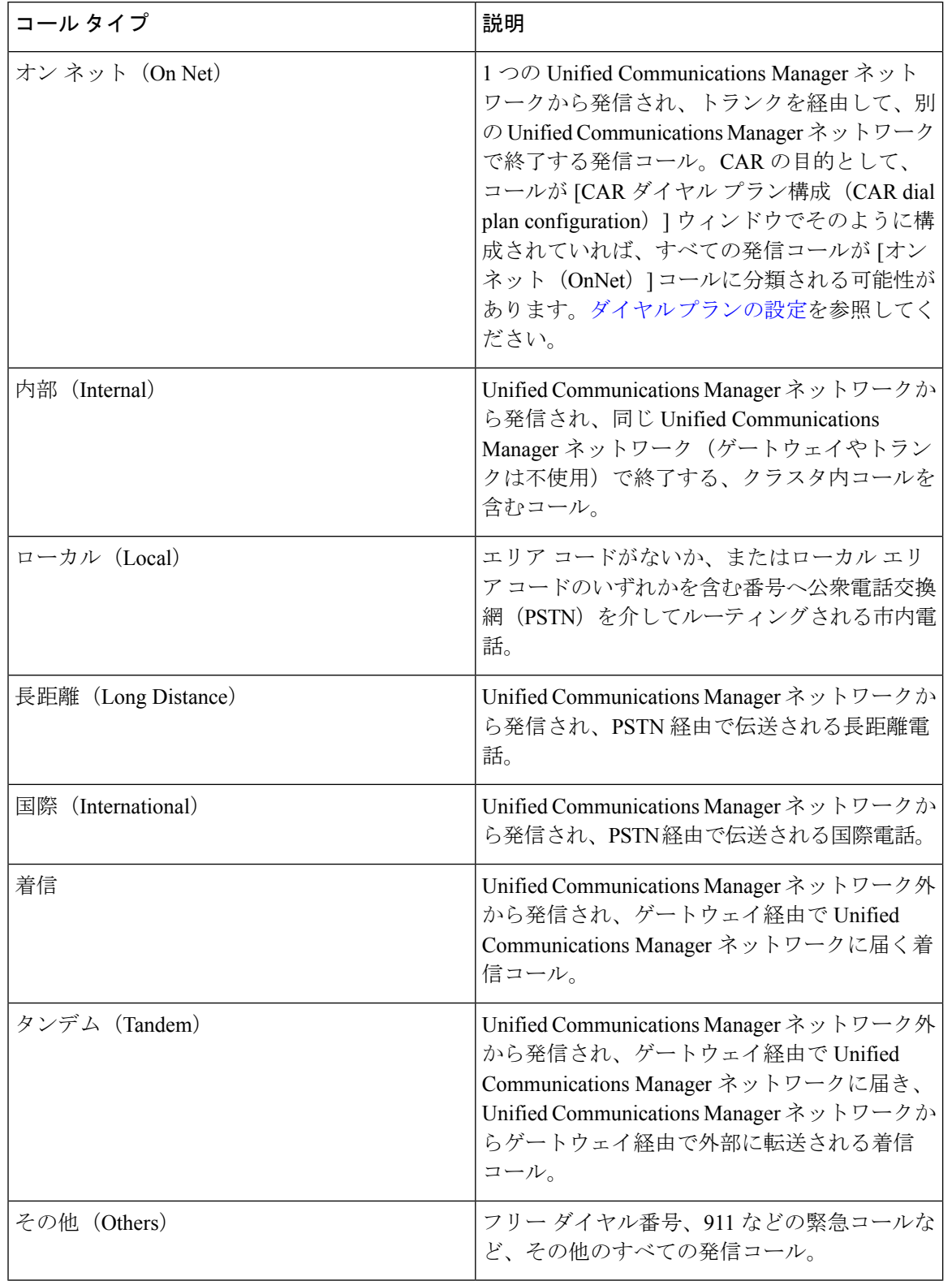

- ステップ **4** [新規レポートの作成(Generate New Report)] を選択した場合は、レポートを生成する期間の 日付範囲を選択します。
- ステップ **5** レポートを CSV 形式にするには、[レポート形式(Report Format)] 領域で [CSV] を選択しま す。レポートを PDF 形式にするには、[レポート形式(ReportFormat)] 領域で [PDF] を選択し ます。
- ステップ6 [レポートの表示 (View Report) ] をクリックします。
- ステップ **7** レポートをメールで送信する場合は、[レポートの送信(Send Report)] をクリックします。レ ポートを送信するには、メール [レポートで](cucm_b_reporting-billing-administration-guide-15_chapter4.pdf#nameddest=unique_63)説明されている手順を実行します。

### ゲートウェイ使用状況レポートの生成

CAR管理者だけが、ゲートウェイ使用状況レポートを生成できます。このレポートには、ゲー トウェイの一定期間の使用率(%)の推定値が示されます。正確な使用率ではありません。た とえば、11 時から 12 時のゲートウェイの使用率は、(その 1 時間にゲートウェイを使用した コールの接続時間の合計) / (1 時間の最大接続秒数 × ゲートウェイ内のポートの最大数 × 選択 されている fromDate から toDate までの間の日数)× 100)として計算されます。同様に、終日 の使用率を取得する場合も、各時間の使用率がこの方法で計算されます。使用率は、1 日の各 時間について、または各週や各月の指定した日数に基づいて調べることができます。

週間使用状況レポートの場合、使用率は、((1 日にゲートウェイを使用したコールの接続時 間の合計)/(各日の最大接続秒数 × 選択されている fromDate から toDate までの日数 × ゲート ウェイ内のポートの最大数) × 100) として計算されます。

月間使用状況レポートの場合、使用率は、((1 日にゲートウェイを使用したコールの接続時 間の合計)/(各日の最大接続秒数 × 選択した fromDate から toDate までの日数 × ゲートウェイ 内のポートの最大数) × 100)としてシステムによって計算されます。

選択した各ゲートウェイについてレポートが生成されます。

H.323 ゲートウェイの使用率の計算については、[CAR ゲートウェイ設定(CAR Gateway Configuration)] ウィンドウのポート番号が使用されます。このウィンドウを表示するには、 **[**システム(**System**)**]** > **[**システム パラメータ(**System Parameters**)**]** > **[**ゲートウェイの設定 (**Gateway Configuration**)**]**を選択します。H.323のポート番号はCisco UnifiedCommunications Manager データベース内では常に 0 であるため、このデータベースから H.323 ゲートウェイの ポートの詳細情報を取得することはできません。[CAR ゲートウェイ設定(CAR Gateway Configuration)]ウィンドウのH.323ゲートウェイのポート情報は、ユーザが更新する必要があ ります。

[CAR ゲートウェイ設定(CAR Gateway Configuration)] ウィンドウで取得できるポート詳細情 報は、使用可能なポート詳細情報がないか、Cisco Unified Communications Manager データベー スで 0 と表示されているゲートウェイの情報のみであることに注意してください。

システムにより自動生成されたレポートを表示することも、新しいレポートを生成することも できます。レポートの自動生成をスケジューリングできるのは、CAR 管理者だけです。詳細 については、CAR システム [パラメータを](cucm_b_reporting-billing-administration-guide-15_chapter3.pdf#nameddest=unique_50)参照してください。

この項では、ゲートウェイ使用状況レポートの作成、表示、またはメールでのレポートの送信 方法について説明します。

### 手順

ステップ **1 [**デバイスレポート(**Device Reports**)**]** > **[**ゲートウェイ(**Gateway**)**]** > **[**使用状況(**Utilization**)**]** を選択します。

[ゲートウェイの使用状況 (Gateway Utilization)] ウィンドウが表示されます。

ステップ **2** [レポートの作成(Generate Reports)] フィールドで、次の表に示すように、時間を選択しま す。

表 **<sup>4</sup> : [**レポートの作成(**Generate Report**)**]** フィールド

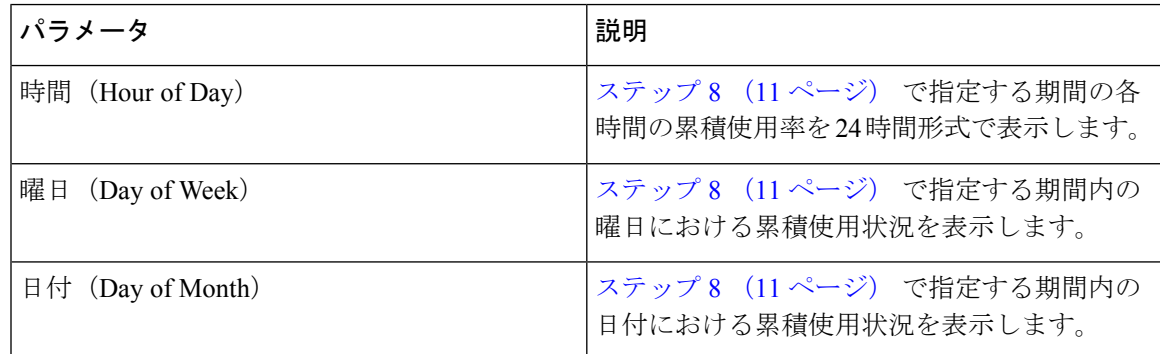

- ステップ3 [使用可能なレポート (Available Reports) ]フィールドで、自動生成レポートを選択して(選択 可能な場合)ステップ 10 (11 ページ) に進むか、またはデフォルトの [新規レポートの作成 (Generate New Report)] を使用して ステップ 4 (10 ページ) に進みます。
- ステップ **4** レポートに含めることができるゲートウェイのリストを表示するには、[ゲートウェイのリス ト(List of Gateways)] ボックスで次のいずれかの作業を実行します。
	- a) [ゲートウェイのリスト (List of Gateways) ] ボックス内のすべてのゲートウェイを表示す るには、ウィンドウの左側のカラムの [ゲートウェイ タイプ(Gateway Types)] をクリッ クします。
	- b) [ゲートウェイのリスト(List of Gateways)] ボックス内の特定のゲートウェイ タイプの ゲートウェイを表示するには、ウィンドウの左側のカラムの[ゲートウェイタイプ(Gateway Types)] の横にあるアイコンをクリックします。ツリー構造が展開されて、ゲートウェイ タイプのリストが表示されます。リストからゲートウェイ タイプを選択します。ゲート ウェイの名前が [ゲートウェイのリスト(List of Gateways)] ボックスに表示されます。
		- [ゲートウェイのリスト(List of Gateways)] には、選択したゲートウェイ タイプに (注) 設定されているゲートウェイが最大 200 個リスト表示されます。
	- c) 設定したルート パターン/ハント パイロットに関連付けられたすべてのゲートウェイを表 示するには、ウィンドウの左側のカラムの [ルート パターン/ハント パイロット (Route/Patterns/Hunt Pilots)] をクリックします。
- d) ゲートウェイ タイプではなく、特定のルート パターンを使用するゲートウェイを表示す るには、ウィンドウの左側のカラムの [ルート パターン/ハント パイロット (Route/Patterns/HuntPilots)]の横にあるアイコンをクリックします。ツリー構造が展開さ れて、ルート パターン/ハントのリストが表示されます。リストからルート パターン/ハン ト パイロットを選択します。ゲートウェイの名前が、[ゲートウェイのリスト (List of Gateways)] ボックスに表示されます。
	- ウィンドウの左側のカラムの[ルートパターン/ハントパイロット(RoutePatterns/Hunt (注) Pilots)] ボックスにルート パターン/ハント リストの名前の一部を入力して、特定 のルート パターン/ハント リストを検索することもできます。CAR が、検索文字列 に一致するルート パターン/ハント リストを検索します。
- ステップ **5** リストからゲートウェイ タイプを選択します。
	- ゲートウェイの名前が、[ゲートウェイのリスト(List ofGateways)]ボックスに表示されます。
	- (注) [ゲートウェイのリスト(List of Gateways)] ボックスには、選択したゲートウェイ タイ プに設定されているゲートウェイが最大 200 個表示されます。
- ステップ **6** [ゲートウェイのリスト(List of Gateways)] ボックスで、レポートに含めるゲートウェイを選 択します。 (注) 一度に最大 5 つのゲートウェイのレポートを生成できます。
- ステップ **7** 選択したゲートウェイを [選択されたゲートウェイ(Selected Gateways)] ボックスのリストに 移動するには、下矢印をクリックします。 選択したゲートウェイが、[選択されたゲートウェイ(Selected Gateways)] ボックスに表示さ れます。
- ステップ **8** [新規レポートの作成(Generate New Report)] を選択した場合は、通話情報を参照する期間の 日付範囲を入力します。 (注) 日時の範囲は 1 か月を過ぎないようにしてください。
- ステップ **9** レポートを CSV 形式にするには、[レポート形式(Report Format)] 領域で [CSV] を選択しま す。レポートを PDF 形式にするには、[レポート形式(ReportFormat)] 領域で [PDF] を選択し ます。
- ステップ **10** [レポートの表示(View Report)] をクリックします。
- ステップ **11** レポートをメールで送信する場合は、[レポートの送信(Send Report)] をクリックします。レ ポートを送信するには、メール [レポートで](cucm_b_reporting-billing-administration-guide-15_chapter4.pdf#nameddest=unique_63)説明されている手順を実行します。

# ルート パターンとハント パイロットのデバイス レポー ト

CAR は、管理者、マネージャ、個々のユーザの 3 つのレベルのユーザのためのレポート機能 を提供します。ルート パターンとハント パイロットのデバイス レポートを生成できるのは、 管理者だけです。

デバイス レポートは、会議ブリッジ、ボイス メッセージ サーバ、ゲートウェイなどの Unified Communications Manager 関連のデバイスの負荷とパフォーマンスを追跡します。

### ルートおよび回線グループ使用状況レポートの生成

ルートおよび回線グループ使用状況レポートを生成できるのは、CAR 管理者だけです。この レポートは、ルートおよび回線グループの一定期間の最大使用率(そのルートおよび回線グ ループの下のすべてのゲートウェイの累積使用率)(%)の推定値を提供します。正確な使用 率ではありません。この使用率はゲートウェイ使用状況の場合と同じ方法で計算されますが、 この計算は、そのルートグループの下のすべてのゲートウェイおよびその回線グループの下の すべての回線の累積使用率を算出します。使用率は、1 日の各時間について、または各週や各 月の指定した日数に基づいて調べることができます。選択したルートおよび回線グループのそ れぞれについてレポートが生成されます。

システムにより自動生成されたレポートを表示することも、新しいレポートを生成することも できます。レポートの自動生成をスケジューリングできるのは、CAR 管理者だけです。詳細 については、CAR システム [パラメータを](cucm_b_reporting-billing-administration-guide-15_chapter3.pdf#nameddest=unique_50)参照してください。

ここでは、ルートおよび回線グループ使用状況レポートを生成し、表示したり、メールで送信 したりする方法を説明します。

### 手順

ステップ **1 [**デバイス レポート(**Device Reports**)**]** > **[**ルート パターン**/**ハント パイロット(**Route Patterns/Hunt Pilots**)**]** > **[**ルートおよび回線グループの使用状況(**Route and Line Group Utilization**)**]** を選択します。

> [ルートおよび回線グループの使用状況(Route and Line Group Utilization)] ウィンドウが表示 されます。

ステップ **2** [レポートの作成(Generate Reports)] フィールドで、次の表に示すように、時間を選択しま す。

表 **<sup>5</sup> : [**レポートの作成(**Generate Report**)**]** フィールド

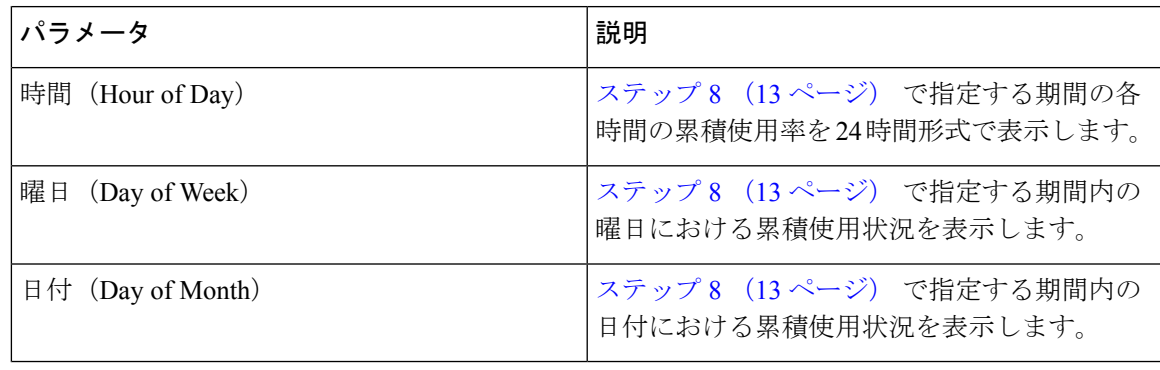

- ステップ **3** [使用可能なレポート(AvailableReports)]フィールドで、自動生成されたレポートを選択して (選択可能な場合)ステップ 10 (14 ページ) に移動するか、デフォルト設定の [新規レポー トの作成(Generate New Report)] を使用して ステップ 4 (13 ページ) に進みます。
- ステップ **4** 特定のルートパターンを使用するルートおよび回線グループだけを選択するには、ウィンドウ の左側のカラムの [ルート パターン/ハント パイロット (Route Patterns/Hunt Pilots)] を選択し ます。
	- ツリー構造が展開されて、選択できるルート パターン/ハント リストが表示されます。
	- ウィンドウの左側のカラムの [ルート パターン/ハント パイロット(Route Patterns/Hunt (注) Pilots)]ボックスにルートパターン/ハントリストの名前の一部を入力して、特定のルー トパターン/ハントリストを検索することもできます。CARが、検索文字列に一致する ルート パターン/ハント リストを検索します。
- ステップ **5** リストからルート パターン/ハント リストを選択します。 そのルート パターン/ハント リストのルートおよび回線グループが、[ルート/回線グループの リスト (List of Route/Line Groups) 1ボックスに表示されます。
	- [ルート/回線グループのリスト(List of Route/Line Groups)] ボックスには、最大 200 個 (注) のルート グループが表示されます。
- ステップ **6** [ルート/回線グループのリスト(List of Route/Line Groups)] ボックスで、レポートに含める ルート/回線グループを選択します。 (注) 一度に最大 5 つのルート/回線グループのレポートを生成できます。
- **ステップ7** 選択したゲートウェイを [選択されたルート/回線グループ (Selected Route/Line Groups) ] ボッ クスのリストに移動するには、下矢印をクリックします。

[選択されたルート/ハントリスト(Selected Route/Hunt Lists)] ボックスに表示するように選択 したルート/ハント リスト。

- ステップ **8** [新規レポートの作成(Generate New Report)] を選択した場合は、コール情報を参照する期間 の日付範囲を入力します。
	- (注) 日時の範囲は 1 か月を過ぎないようにしてください。
- ステップ **9** レポートを CSV 形式にするには、[レポート形式(Report Format)] 領域で [CSV] を選択しま す。レポートを PDF 形式にするには、[レポート形式(ReportFormat)] 領域で [PDF] を選択し ます。
- ステップ10 [レポートの表示 (View Report) 1をクリックします。
- ステップ **11** レポートをメールで送信する場合は、[レポートの送信(Send Report)] をクリックします。レ ポートを送信するには、メール [レポート](cucm_b_reporting-billing-administration-guide-15_chapter4.pdf#nameddest=unique_63)で説明されている手順を実行します。

### ルート**/**ハント リスト使用状況レポートの生成

ルート/ハントリスト使用状況レポートを生成できるのは、CAR管理者だけです。ルート/ハン トリスト使用状況レポートは、一定期間のルート/ハントリストの最大使用率(そのルート/ハ ントリストの下のすべてのゲートウェイの累積使用率)(%)の推定値を提供します。正確な 使用率ではありません。そのルート リストの下のすべてのゲートウェイおよびそのハント リ ストの下のすべての回線の累積使用率が計算されます。

使用率は、1 日の各時間について、または各週や各月の指定した日数に基づいて調べることが できます。選択したルート/ハント リストのそれぞれについてレポートが生成されます。

システムにより自動生成されたレポートを表示することも、新しいレポートを生成することも できます。レポートの自動生成をスケジューリングできるのは、CAR 管理者だけです。詳細 については、CDR ロード [スケジュールの設定を](cucm_b_reporting-billing-administration-guide-15_chapter3.pdf#nameddest=unique_8)参照してください。

ここでは、ルート/ハント リスト使用状況レポートを生成し、表示したり、メールで送信した りする方法を説明します。

#### 手順

ステップ **1 [**デバイス レポート(**Device Reports**)**]** > **[**ルート パターン**/**ハント パイロット(**Route Patterns/Hunt Pilots**)**]** > **[**ルート**/**ハントリストの使用状況(**Route/Hunt List Utilization**)**]** を選 択します。

[ルート/ハントリストの使用状況(Route/Hunt List Utilization)] ウィンドウが表示されます。

ステップ **2** [レポートの作成(Generate Report)] フィールドで、時間を選択します。各パラメータについ ては、次の表で説明しています。

表 **<sup>6</sup> : [**レポートの作成(**Generate Report**)**]** フィールド

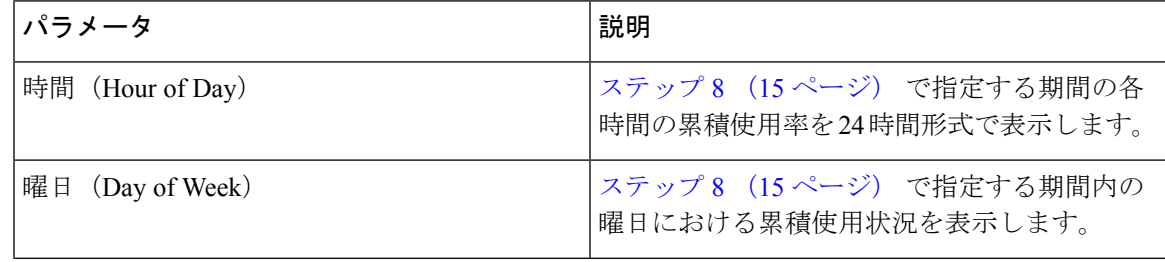

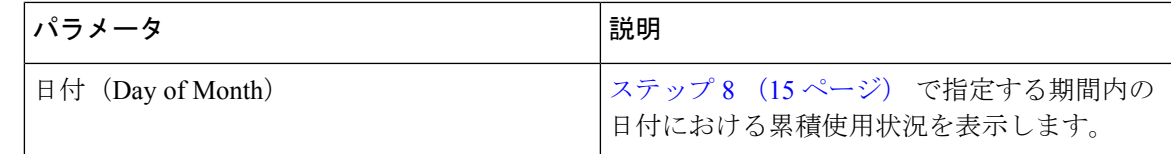

- ステップ **3** [使用可能なレポート(AvailableReports)]フィールドで、自動生成されたレポートを選択して (選択可能な場合)ステップ 10 (15 ページ) に移動するか、デフォルト設定の [新規レポー トの作成(Generate New Report)] を使用して ステップ 4 (15 ページ) に進みます。
- ステップ **4** レポートに含めるルート/ハントリストを選択するには、ウィンドウの左側のカラムの[ルート パターン/ハント パイロット (Route Patterns/Hunt Pilots) ] をクリックします。ツリー構造が展 開されて、選択できるルート パターン/ハント パイロットが表示されます。
	- ウィンドウの左側のカラムの [ルート パターン/ハント パイロット(Route Patterns/Hunt (注) Pilots)]ボックスにルートパターン/ハントリストの名前の一部を入力することにより、 特定のルートパターン/ハントリストを検索できます。CARが、検索文字列に一致する ルート パターン/ハント リストを検索します。
- ステップ **5** リストからルート/ハント パイロットを選択します。

そのルートパターン/ハントリストの名前が、[ルート/ハントリストのリスト (List of Route/Hunt Lists)] ボックスに表示されます。

- [ルート/ハントリストのリスト(List of Route/Hunt Lists)] ボックスには、最大 200 個の (注) ルート/ハント リストが表示されます。
- ステップ **6** [ルート/ハントリストのリスト(List of Route/Hunt Lists)] ボックスで、レポートに含めるルー ト/ハント リストを選択します。

(注) 一度に最大 5 つのルート/ハント リストのレポートを生成できます。

- ステップ7 選択したルート/ハントリストを[選択されたルート/ハントリスト (Selected Route/Hunt Lists)] ボックスのリストに移動するには、下矢印をクリックします。 [選択されたルート/ハントリスト(Selected Route/Hunt Lists)] ボックスに表示するように選択 したルート/ハント リスト。
- ステップ **8** [新規レポートの作成(Generate New Report)] を選択した場合は、コール情報を参照する期間 の日付範囲を入力します。

(注) 日時の範囲は 1 か月を過ぎないようにしてください。

- ステップ **9** レポートを CSV 形式にするには、[レポート形式(Report Format)] 領域で [CSV] を選択しま す。レポートを PDF 形式にするには、[レポート形式 (Report Format) ] 領域で [PDF] を選択し ます。
- ステップ **10** [レポートの表示(View Report)] をクリックします。

ステップ **11** レポートをメールで送信する場合は、[レポートの送信(Send Report)] をクリックします。レ ポートを送信するには、メール [レポート](cucm_b_reporting-billing-administration-guide-15_chapter4.pdf#nameddest=unique_63)で説明されている手順を実行します。

### ルート パターンとハント パイロット使用状況レポートの生成

ルート パターンまたはハント パイロット使用状況レポートを生成できるのは、CAR 管理者だ けです。このレポートは、一定期間のルート パターン/ハント パイロットの最大使用度(その ルート パターン/ハント パイロットの下のすべてのゲートウェイの累積使用度) (%)の推定 値を提供します。正確な使用度ではありません。そのルート パターンの下のすべてのゲート ウェイおよびそのハントパイロットの下のすべての回線の累積使用度が計算されます。使用率 は、1 日の各時間について、または各週や各月の指定した日数に基づいて調べることができま す。選択したルート パターン/ハント パイロットのそれぞれについてレポートが生成されま す。

システムにより自動生成されたレポートを表示することも、新しいレポートを生成することも できます。レポートの自動生成をスケジューリングできるのは、CAR 管理者だけです。詳細 については、CDR ロード [スケジュールの設定を](cucm_b_reporting-billing-administration-guide-15_chapter3.pdf#nameddest=unique_8)参照してください。

ここでは、ルートパターンまたはハントパイロット使用状況レポートを生成し、表示したり、 メールで送信したりする方法を説明します。

#### 手順

ステップ **1 [**デバイス レポート(**Device Reports**)**]** > **[**ルートパターン**/**ハントパイロット(**Route Patterns/Hunt Pilots**)**]** > **[**ルートパターン**/**ハントパイロットの使用状況(**Route Pattern/Hunt Pilot Utilization**)**]** を選択します。

> [ルート パターン/ハント パイロットの使用状況 (Route Pattern/Hunt Pilot Utilization)] ウィンド ウが表示されます。

ステップ **2** [レポートの作成(Generate Report)] フィールドで、時間を選択します。各パラメータについ ては、次の表で説明しています。

> パラメータ 説明 ステップ 8 (17 ページ) で指定する期間の各 時間の累積使用率を24時間形式で表示します。 時間(Hour of Day) ステップ 8 (17 ページ) で指定する期間内の 曜日における累積使用状況を表示します。 曜日 (Day of Week) ステップ 8 (17 ページ) で指定する期間内の 日付における累積使用状況を表示します。 日付(Day of Month)

表 **<sup>7</sup> : [**レポートの作成(**Generate Report**)**]** フィールド

- ステップ **3** [使用可能なレポート(AvailableReports)]フィールドで、自動生成レポートを選択して(選択 可能な場合)ステップ 10 (17 ページ) に進むか、またはデフォルトの [新規レポートの作成 (Generate New Report)] を使用して ステップ 4 (17 ページ) に進みます。
- ステップ **4** レポートに含めるルート パターン/ハント リストを選択するには、ウィンドウの左側のカラム の [ルートパターン/ハントパイロット(Route Patterns/Hunt Pilots)] をクリックします。

ツリー構造が展開されて、選択できるルート パターン/ハント リストが表示されます。

- ウィンドウの左側のカラムの [ルートパターン(Route Patterns)] ボックスにルート パ (注) ターン/ハントリストの名前の一部を入力することにより、特定のルートパターン/ハン トリストを検索することもできます。CARが、検索文字列に一致するルートパターン/ ハント リストを検索します。
- ステップ **5** リストからルート パターン/ハント パイロットを選択します。

そのルート パターン/ハント パイロットの名前が、[ルートパターン/ハントパイロットのリス ト(List of Route Patterns/Hunt Pilots)] ボックスに表示されます。

- (注) [ルート パターン/ハント パイロットのリスト(List of Route Patterns/Hunt Pilots)] ボック スには、最大 200 個のルート パターン/ハント リストが表示されます。
- ステップ **6** [ルート パターン/ハント パイロットのリスト(List of RoutePatterns/HuntPilots)] ボックスで、 レポートに含めるルート パターン/ハント リストを選択します。 (注) 一度に最大 5 つのルート パターン/ハント パイロットのレポートを生成できます。
- ステップ **7** 選択したルート パターン/ハント パイロットを [選択されたルート パターン/ハント パイロット (Selected Route Patterns/Hunt Pilots)] ボックスのリストに移動するには、下矢印をクリックし

選択したルート パターン/ハント パイロットが [選択されたルート パターン/ハント パイロット (Selected Route Patterns/Hunt Pilots)] ボックスに表示されます。

ステップ **8** [新規レポートの作成(Generate New Report)] を選択した場合は、コール情報を参照する期間 の日付範囲を入力します。

(注) 日時の範囲は 1 か月を過ぎないようにしてください。

- ステップ **9** レポートを CSV 形式にするには、[レポート形式(Report Format)] 領域で [CSV] を選択しま す。レポートを PDF 形式にするには、[レポート形式(ReportFormat)] 領域で [PDF] を選択し ます。
- ステップ10 [レポートの表示 (View Report) ] をクリックします。

ます。

ステップ **11** レポートをメールで送信する場合は、[レポートの送信(Send Report)] をクリックします。レ ポートを送信するには、メール [レポートで](cucm_b_reporting-billing-administration-guide-15_chapter4.pdf#nameddest=unique_63)説明されている手順を実行します。

### ハント パイロット要約レポートの生成

HuntPilotSummaryレポートを生成できるのはCAR管理者だけです。CDRHuntPilotCallSummary レポートには、指定したハントパイロットのコールの詳細が表示されます。このレポートに表 示されるのは、ハント パイロットのコールの概要のみであり、ハント メンバーの情報は含ま れません。CAR 管理者は、ハント パイロット DN に関するレポートを最大 5 つまで生成でき ます。

ここでは、ハントパイロット要約レポートを生成し、表示したり、メールで送信したりする方 法を説明します。

手順

ステップ **1 [**デバイス レポート(**Device Reports**)**]** > **[**ルート パターン**/**ハント パイロット(**Route Patterns/Hunt Pilots**)**]** > **[**ハント パイロットの要約(**Hunt Pilot Summary**)**]** を選択します。

[ハント パイロットの詳細要約(Hunt Pilot Detail Summary)] が表示されます。

- ステップ **2** [ハントパイロット(HuntPilots)]テキストボックスにハントパイロット番号を入力し、Enter キーを押します。 ハントパイロット番号が、テキストボックスの下に表示されます。または、アイコンをクリッ クして、選択できるすべてのハント パイロット番号を表示することもできます。
- ステップ **3** 必要なハント パイロット番号をクリックすると、それが [ハント パイロットのリスト(List of Hunt Pilots)] にリストされます。
- ステップ **4** [レポートの作成(Generate Reports)] ドロップダウン リストから、次のいずれかを選択しま す。
	- a) [時間 (Hour of the day) ]:ステップ 7 (18ページ) で指定した期間について、24 時間の 期間内の各時間のコール詳細を表示します。
	- b) [曜日(Day of the Week)]:ステップ 7 (18 ページ)で指定した期間内に発生した、指定 した曜日のコール詳細を表示します。
	- c) [日付 (Day of the Month)]:ステップ 7 (18 ページ) で指定した期間内に発生した、指定 した日付のコール詳細を表示します。
- ステップ **5** [使用可能なレポート(Available Reports)] ドロップダウン リストから選択可能なリストのい ずれかを選択するか、または [新規レポートの作成(Generate New Report)] オプションを選択 します。
- ステップ **6** 選択可能なハント パイロットのリストから、必要なハント パイロットを選択し、下矢印をク リックします。 選択したハント パイロットが [選択済みのハント パイロット (Selected Hunt Pilots) 1リストに 表示されます。
- ステップ **7** 表示されているドロップダウン リストから [開始日(From Date)] と [終了日(To Date)] を選 択します。
- ステップ **8** 必要なレポート形式を選択します。

[CSV] または [PDF] を選択できます。PDF が、デフォルトのレポート オプションです。

- ステップ **9** [レポートの表示(View Report)] をクリックして、レポートを表示します。 レポートの結果を表示する方法については、ハント パイロット要約レポートの生成 (18 ペー ジ)を参照してください。
- ステップ **10** レポートをメールで送信する場合は、[レポートの送信(Send Report)] をクリックします。 レポートを送信するには、メール [レポートで](cucm_b_reporting-billing-administration-guide-15_chapter4.pdf#nameddest=unique_63)説明されている手順を実行します。

## ハント パイロット詳細レポートの生成

Hunt Pilot Detailed Call Report を生成できるのは CAR 管理者のみです。このレポートには、ハ ント パイロット番号(ハント メンバ DN)のコールの詳細が表示されます。

ここでは、ハントパイロット詳細レポートを生成し、表示したり、メールで送信したりする方 法を説明します。

### 手順

ステップ **1 [**デバイス レポート(**Device Reports**)**]** > **[**ルートパターン**/**ハントパイロット(**Route Patterns/Hunt Pilots**)**]** > **[**ハントパイロットの詳細(**Hunt Pilot Detail**)**]** を選択します。

[ハント パイロットの詳細(Hunt Pilot Detail)] ウィンドウが表示されます。

- ステップ **2** レポート生成に、[ハント パイロット(HuntPilot)] または [メンバの電話番号(MemberDn)] を選択します。
- ステップ **3** [ハントパイロット(HuntPilots)]テキストボックスにハントパイロット番号を入力し、Enter キーを押します。

ハントパイロット番号が、テキストボックスの下に表示されます。または、アイコンをクリッ クして、ハント パイロット番号を表示することもできます。

- ステップ **4** ハント パイロット オプションを選択した場合は、必要なハント パイロット番号をクリックし ます。すると、それが [選択済みのハント パイロット/メンバ電話番号 (SelectedHuntPilot/MemberDn)]リストボックスにリストされます。ステップ7(19ページ) に進みます。
- ステップ **5** メンバDNオプションを選択した場合は、必要なハントパイロット番号をクリックして、その 中のメンバ DN 番号をリストします。
- ステップ **6** メンバ DN のリストから必要な DN をクリックすると、それらが [選択済みのハント パイロッ ト/メンバ電話番号(SelectedHuntPilot/MemberDn)] リスト ボックスにリストされます。
- ステップ7 「使用可能なレポート (Available Reports) 1ドロップダウン リストから選択可能なリストのい ずれかを選択するか、または [新規レポートの作成(Generate New Report)] オプションを選択 します。
- ステップ **8** 表示されているドロップダウン リストから [開始日(From Date)] と [終了日(To Date)] を選 択します。
- ステップ **9** 必要なレポート形式を選択します。 [CSV] または [PDF] を選択できます。PDF が、デフォルトのレポート オプションです。
- ステップ **10** [レポートの表示(View Report)] をクリックして、レポートを表示します。 レポートの結果を表示する方法については、ハント パイロット詳細レポートの結果 (37 ペー ジ)を参照してください。
- ステップ **11** レポートをメールで送信する場合は、[レポートの送信(Send Report)] をクリックします。 レポートを送信するには、メール [レポート](cucm_b_reporting-billing-administration-guide-15_chapter4.pdf#nameddest=unique_63)で説明されている手順を実行します。

# 会議ブリッジ デバイス レポート

CAR は、管理者、マネージャ、個々のユーザの 3 つのレベルのユーザのためのレポート機能 を提供します。会議ブリッジ デバイス レポートを生成できるのは、CAR 管理者だけです。

デバイス レポートは、会議ブリッジ、ボイス メッセージ サーバ、ゲートウェイなどの Unified Communications Manager 関連のデバイスの負荷とパフォーマンスを追跡します。

### 会議コールの詳細の生成

会議コール詳細レポートを生成できるのは、CAR 管理者だけです。会議コール詳細レポート では、会議コールの詳細情報を生成して表示できます。

ここでは、会議コール詳細レポートを生成し、表示したり、メールで送信したりする方法を説 明します。

### 手順

ステップ **1 [**デバイス レポート(**Device Reports**)**] > [**会議ブリッジ(**Conference Bridge**)**] > [**コールの詳 細(**Call Details**)**]** を選択します。

[会議コールの詳細(Conference Call Details)] ウィンドウが表示されます。

- ステップ2 [レポートタイプ (Report Type) ] ドロップダウン メニューで、[要約 (Summary) ] または [詳 細(Detail)] を選択します。
- ステップ **3** [使用可能なレポート(AvailableReports)]フィールドで、自動生成レポートを選択して(選択 可能な場合)ステップ7 (21ページ) に移動するか、デフォルト設定の [新規レポートの作 成(Generate New Report)] を使用して ステップ 4 (20 ページ) に移動します。
- ステップ4「会議タイプの選択 (Select Conference Types) 1で、次の表に示すとおり、レポートに含める会 議の種類のチェックボックスをオンにします。

表 **8 : [**会議コールの詳細(**Conference Calls Detail**)**]** フィールド

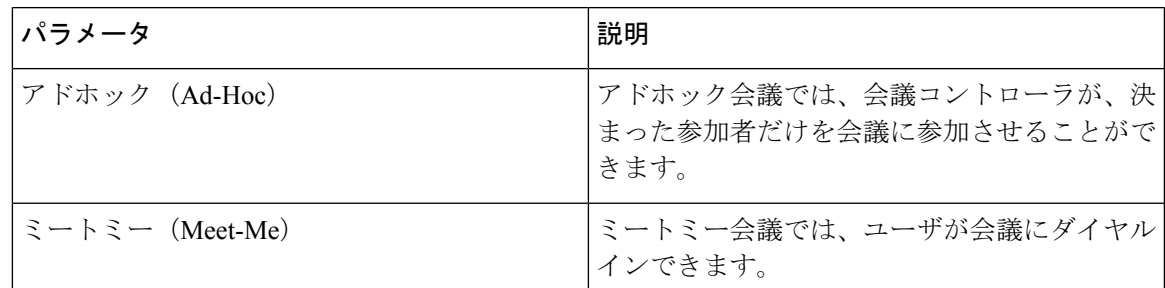

ステップ **5** [新規レポートの作成(Generate New Report)] を選択した場合は、会議コールの詳細を見たい 期間の日付範囲を入力します。

(注) 日付と時刻の範囲が 1 ヵ月を超えないようにしてください。

- ステップ **6** レポートを CSV 形式にするには、[レポート形式(Report Format)] 領域で [CSV] を選択しま す。レポートを PDF 形式にするには、[レポート形式(ReportFormat)] 領域で [PDF] を選択し ます。
- ステップ7 [レポートの表示 (View Report) 1をクリックします。
- ステップ **8** レポートをメールで送信する場合は、[レポートの送信(Send Report)] をクリックします。レ ポートを送信するには、メール [レポートで](cucm_b_reporting-billing-administration-guide-15_chapter4.pdf#nameddest=unique_63)説明されている手順を実行します。

### 会議ブリッジ使用状況レポートの生成

会議ブリッジ使用状況レポートを生成できるのは、CAR 管理者だけです。このレポートは、 一定期間の会議ブリッジの使用率(OnDemandレポートに選択されているすべての会議ブリッ ジの累積使用率)(%)の推定値を提供します。正確な使用率ではありません。たとえば、11 時と 12 時の間の会議ブリッジの使用率は((その 1 時間に会議ブリッジを使用したコールの 継続時間の合計)/(選択されている fromDate から toDate までの間の日数 × 会議ブリッジ内で の最大ストリーム数×1時間内の最大継続秒数)×100))として計算されます。計算された値 は、レポートに 11 時と 12 時の間のその時間の使用率として報告されます。使用率は、1 日の 各時間について、または各週や各月の指定した日数に基づいて調べることができます。

システムにより自動生成されたレポートを表示することも、新しいレポートを生成することも できます。レポートの自動生成をスケジューリングできるのは、CAR 管理者だけです。詳細 については、CDR ロード [スケジュールの設定を](cucm_b_reporting-billing-administration-guide-15_chapter3.pdf#nameddest=unique_8)参照してください。

ここでは、各会議ブリッジタイプについて、会議ブリッジ使用状況レポートを生成し、表示し たり、メールで送信したりする方法を説明します。

#### 手順

ステップ **1 [**デバイス レポート(**Device Reports**)**] > [**会議ブリッジ(**Conference Bridge**)**] > [**使用状況 (**Utilization**)**]** を選択します。

[会議ブリッジの使用状況 (Conference Bridge Utilization) ] ウィンドウが表示されます。

ステップ **2** [レポートの作成(GenerateReport)]フィールドで、次の表に示すように、時間を選択します。

表 **<sup>9</sup> : [**レポートの作成(**Generate Report**)**]** フィールド

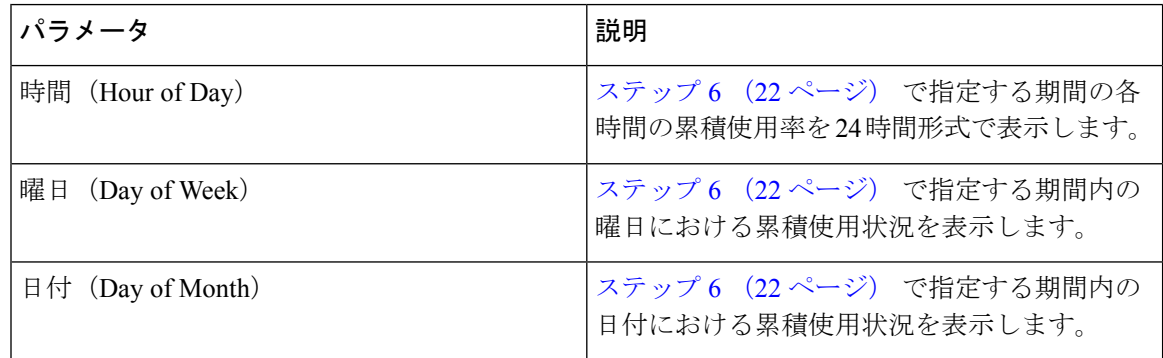

- ステップ **3** [使用可能なレポート(AvailableReports)]フィールドで、自動生成レポートを選択して(選択 可能な場合)ステップ 8 (22 ページ) に移動するか、デフォルト設定の [新規レポートの作 成(Generate New Report) 1を使用して ステップ 4 (22ページ)に移動します。
- ステップ **4** 左側のペインの[会議ブリッジタイプ(ConferenceBridgeTypes)]カラムから、使用状況レポー トに含める会議ブリッジ タイプを選択します。

指定した会議ブリッジ タイプの会議ブリッジが、[デバイスのリスト(List of Devices)] ボッ クスに表示されます。

(注) このレポートについて、最大 5 つの会議ブリッジを選択します。

- ステップ **5** レポートに含めるすべての会議ブリッジを選択したら、下向き矢印をクリックして、それらを [選択されたデバイス (Selected Devices) 1ボックスに追加します。
- ステップ **6** [新規レポートの作成(Generate New Report)] を選択した場合は、コール情報を参照する期間 の日付範囲を入力します。
	- (注) 日時の範囲は 1 か月を過ぎないようにしてください。
- ステップ **7** レポートを CSV 形式にするには、[レポート形式(Report Format)] 領域で [CSV] を選択しま す。レポートを PDF 形式にするには、[レポート形式(ReportFormat)] 領域で [PDF] を選択し ます。
- ステップ **8** [レポートの表示(View Report)] をクリックします。
- ステップ **9** レポートをメールで送信する場合は、[レポートの送信(Send Report)] をクリックします。レ ポートを送信するには、メール [レポート](cucm_b_reporting-billing-administration-guide-15_chapter4.pdf#nameddest=unique_63)で説明されている手順を実行します。

# ボイス メッセージ使用状況デバイス レポート

CAR は、管理者、マネージャ、個々のユーザの 3 つのレベルのユーザのためのレポート機能 を提供します。デバイス レポートを生成できるのは、管理者だけです。

デバイス レポートは、会議ブリッジ、ボイス メッセージ サーバ、ゲートウェイなどの Unified Communications Manager 関連のデバイスの負荷とパフォーマンスを追跡します。

### ボイス メッセージ使用状況レポートの生成

ボイス メッセージ使用状況レポートを生成できるのは、CAR 管理者だけです。このレポート は、ボイス メッセージ デバイスの一定期間の最大使用率(%)の推定値を提供します。正確 な使用率ではありません。たとえば、11 時と 12 時の間のボイス メッセージ ポート/ボイス メッセージ DN の使用率は、ボイス メッセージ ポート/ボイス メッセージ DN を使用したコー ルの継続時間を使用して計算されます。ボイス メッセージ ポートの使用度は、(その 1 時間 にボイスメッセージポートを使用したコールの継続時間の合計×100) / (1 時間内の最大継続 秒数 × 選択されている fromDate から toDate までの間の日数)として計算されます。ボイス メッセージ DN の使用率は、(その 1 時間にボイス メッセージ DN を使用したコールの継続時 間の合計 × 100)/(1 時間内の最大継続秒数 × 選択されている fromDate から toDate までの間の 日数×ボイスメッセージDNに接続されているゲートウェイ内の最大ポート数)として計算さ れます。同じ値が、11 時と 12 時の間の時間の使用度としてレポートに表示されます。

ボイスメッセージングポートのボイスメッセージ使用状況レポートは、新しく生成したレポー トとしてしか確認できません。システムが自動的に生成したレポートとして確認することはで きません。

ボイス メッセージング DN のボイス メッセージ使用状況レポートは、自動生成することも、 新しいレポートとして生成することもできます。レポートの自動生成をスケジューリングでき るのは、CAR 管理者だけです。詳細については、CDR ロード [スケジュールの設定](cucm_b_reporting-billing-administration-guide-15_chapter3.pdf#nameddest=unique_8)を参照して ください。

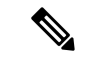

CAR ボイス メッセージ使用状況レポートは、Cisco Unity および Cisco Unity Connection のボイ ス メッセージング システムをサポートします。 (注)

ここでは、ボイスメッセージ使用状況レポートを生成し、表示したり、メールで送信したりす る方法を説明します。

### 手順

ステップ **1 [**デバイス レポート(**Device Reports**)**] > [**ボイス メッセージング(**Voice Messaging**)**] > [**使用 状況(**Utilization**)**]** を選択します。

[ボイスメッセージングの使用状況(Voice Messaging Utilization)]ウィンドウが表示されます。

ステップ **2** [レポートの作成(GenerateReport)]フィールドで、次の表に示すように、時間を選択します。

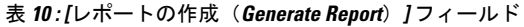

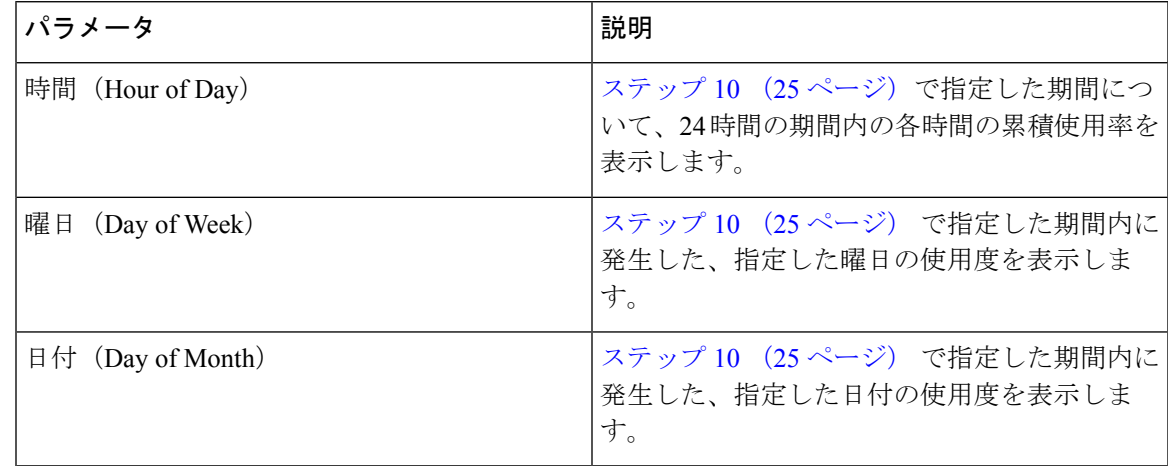

- ステップ **3** [使用可能なレポート(AvailableReports)]フィールドで、自動生成されたレポートを選択して (選択可能な場合)ステップ 12 (25 ページ) に進むか、デフォルト設定の [新規レポートの 作成 (Generate New Report) 1を使用して ステップ 4 (24ページ) に進みます。
- ステップ **4** ボイス メッセージ DN を選択するには、[ボイス使用状況(Voice Utilization)] ペインの [ボイ ス メッセージングDN(Voice Messaging DNs)] をクリックします。

以前に設定済みのボイス メッセージ DN が表示されます。

- このウィンドウに表示されるボイス メッセージング DN は、Cisco Messaging Interface (注) サービスをサポートする VoiceMailDn サービス パラメータで設定したボイス メッセー ジング DN を表します。パラメータ名 VoiceMailDn を、マシン上で作成したルーティン グ パターンに設定します。この設定は、Cisco Unified CM の管理 を開き、[システム (System)]をクリックして行います。[サービスパラメータ(ServiceParameters)]をク リックしてから、サービス [Cisco Messaging Interface] を選択します。
- ステップ **5** ボイス メッセージ DN を選択します。

選択した DN が、[DN/ポートのリスト(List of DNs/Ports)] リスト ボックスに表示されます。

ステップ **6** ボイス メッセージ ポートを選択するには、[ボイス使用状況(Voice Utilization)] ペインの [ボ イス メッセージングポート(Voice Messaging Ports)] をクリックします。

設定済みのボイス メッセージ ポートのリストが表示されます。

- **ステップ7** ポートのリストから、ボイス メッセージ ポートを選択します。 選択したポートが、[DN/ポートのリスト(List of DNs/Ports)] リスト ボックスに表示されま す。
- ステップ **8** [ボイス メッセージングDN/ポートの選択(Select Voice Messaging DNs/Ports)] の下向きの矢印 をクリックします。

選択したポートが、[選択されたDN/ポート(Selected DNs/Ports)] リスト ボックスに表示され ます。

- ステップ **9** レポートに含める必要のあるポートを選択し終えるまで、ステップ 7 (24 ページ) と ステッ プ 8 (24 ページ) を繰り返します。
	- このレポートには、最大 5 つのボイス メッセージ ポート/ボイス メッセージ DN を選択 (注) できます。デフォルトのボイス メッセージ DN と 4 つのボイス メッセージ ポートを選 択したり、5 つのボイス メッセージ ポートを選択したりできます。
- ステップ **10** [新規レポートの作成(Generate New Report)] を選択した場合は、通話情報を参照する期間の 日付範囲を入力します。

(注) 日時の範囲は 1 か月を過ぎないようにしてください。

- ステップ **11** レポートを CSV 形式にするには、[レポート形式(Report Format)] 領域で [CSV] を選択しま す。レポートを PDF 形式にするには、[レポート形式(ReportFormat)] 領域で [PDF] を選択し ます。
- ステップ **12** [レポートの表示(View Report)] をクリックします。
- ステップ **13** レポートをメールで送信する場合は、[レポートの送信(Send Report)] をクリックします。レ ポートを送信するには、メール [レポートで](cucm_b_reporting-billing-administration-guide-15_chapter4.pdf#nameddest=unique_63)説明されている手順を実行します。

# トランク デバイス レポート

CAR は、管理者、マネージャ、個々のユーザの 3 つのレベルのユーザのためのレポート機能 を提供します。デバイス レポートを生成できるのは、管理者だけです。

デバイス レポートは、会議ブリッジ、ボイス メッセージ サーバ、ゲートウェイ、トランクな どの Unified Communications Manager 関連のデバイスの負荷とパフォーマンスを追跡します。

トランク レポートを生成できるのは、CAR 管理者だけです。ここでは、トランクの使用状況 レポートの設定方法について説明します。

### トランクの使用状況レポートの生成

トランクの使用状況レポートを作成できるのは CAR 管理者だけです。このレポートでは、デ バイスを通じて渡されたコールの期間に基づいてデバイスの使用状況レポートを計算します。

このレポートは、時間、日、または月単位で作成できます。選択した日付の範囲で時間ごとの トランクの使用状況が計算されます。たとえば 11 ~ 12 時間のトランクの使用率が、(該当時 間内でのトランクを使用したコール時間の合計 / (1 時間の合計秒数 X 1 つのトランク内の最 大ポート数 X 選択した開始日から終了日までの日数) X 100)の式を使用して計算されます。

同様に、1 週間の曜日ごと使用率を確認する場合、((1 日の中でトランクを使用したコール 時間の合計) / (1 日の合計秒数 X 選択した開始日から終了日までの各曜日の数 X 1 つのトラ ンク内の最大ポート数) X 100) の式を使用して使用率が計算されます。

月間の使用状況レポートの場合は、((1 日の中でトランクを使用したコール時間の合計) / (1 日の合計秒数 X 選択した開始日から終了日までの日数 X 1 つのトランク内の最大ポート 数) X 100)の式を使用して、1か月の1日あたりの使用状況が計算されます。

選択されたトランクごとにレポートが作成されます。

トランクの使用状況の計算では、CAR の [トランクの設定(Trunk Configuration)] ウィンドウ にあるポート数が使用されます。このウィンドウを表示するには、**[**システム(**System**)**]**>**[**シ ステムパラメータ(**System Parameters**)**]** > **[**トランクの設定(**Trunk Configuration**)**]** を選択 します。H.323 ポート番号はデータベースで常に 0 であるため、H.323 トランクのポートの詳 細をUnifiedCommunications Managerデータベースから取得できません。ユーザは、CARの[ト ランクの設定(Trunk Configuration)] ウィンドウで H.323 トランク ポート情報を更新する必要 があります。

CAR の [トランクの設定 (Trunk Configuration) ] ウィンドウから取得できるポートの詳細情報 は、使用可能なポートの詳細がないトランク、または Unified Communications Manager データ ベースで 0 を示しているトランクの情報だけです。

この項では、トランクの使用状況レポートの作成、表示、またはメールでのレポートの送信方 法について説明します。

#### 手順

ステップ **1 [**デバイス レポート(**Device Reports**)**]** > **[**トランク(**Trunk**)**]** > **[**使用状況(**Utilization**)**]** の 順に選択します。

[トランクの使用状況 (Trunk Utilization) ] ウィンドウが表示されます。

ステップ **2** [レポートの作成(Generate Reports)] フィールドで、次の表に示すように、時間を選択しま す。

表 **<sup>11</sup> : [**レポートの作成(**Generate Report**)**]** フィールド

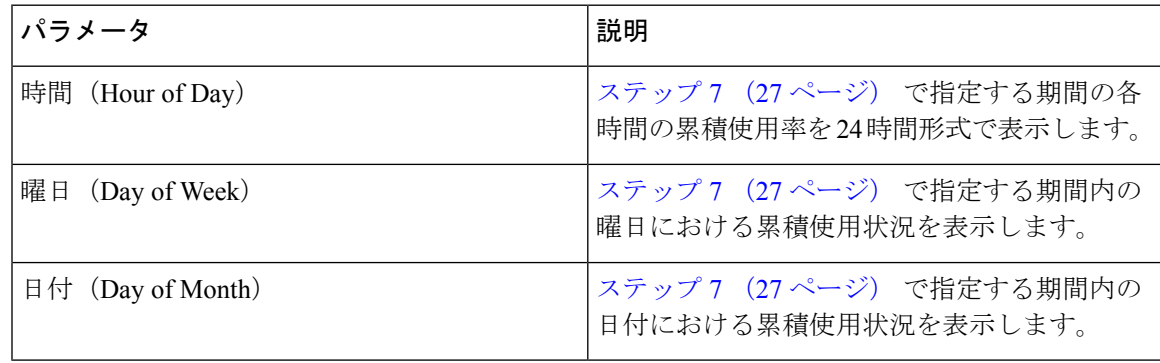

(注) トランクの使用状況レポートは、自動的に作成されません。

- ステップ **3** [トランクのリスト(List of Trunks)] ボックスにレポートに含めることができるトランクのリ ストを表示するには、次のいずれかの作業を実行します。
	- a) [トランクのリスト (List of Trunks) ] ボックスにすべてのトランクを表示するには、ウィ ンドウの左側にある列で [トランク タイプ(Trunk Types)] をクリックします。
	- b) [トランクのリスト(List of Trunks)] ボックスに特定のトランク タイプのトランクを表示 するには、ウィンドウの左側にある列で [トランクタイプ(Trunk Types)] の横にあるアイ コンをクリックします。ツリー構造が展開されて、トランクタイプのリストが表示されま す。リストからトランクタイプを選択すると、そのトランク名が[トランクのリスト(List of Trunks)] ボックスに表示されます。
		- [トランクのリスト(List of Trunks)] ボックスには、選択したトランク タイプに対 (注) して設定されている最大 200 のトランクがリストされます。
		- トランク経由で接続されているルート グループ、ルート リスト、およびルート パ (注) ターンに関するトランクの使用状況レポートを作成できます。
- ステップ **4** リストからトランク タイプを選択します。

[トランクのリスト (List of Trunks) ] ボックスに、トランク名が表示されます。

- [トランクのリスト(List of Trunks)] ボックスには、選択したトランク タイプに対して (注) 設定されている最大 200 のトランクが表示されます。
- ステップ **5** [トランクのリスト(List of Trunks)] ボックスで、レポートに含めるトランクを選択します。 (注) 一度に最大 5 つのトランクに対してレポートを作成できます。
- ステップ **6** 選択したトランクを、[選択されたトランク(Selected Trunks)] ボックスのリストに移動する には、下矢印をクリックします。 選択したトランクは、[選択されたトランク(Selected Trunks)] ボックスに表示されます。
- ステップ **7** [新規レポートの作成(Generate New Report)] を選択した場合は、通話情報を参照する期間の 日付範囲を入力します。 (注) 日時の範囲は 1 か月を過ぎないようにしてください。
- ステップ **8** レポートを CSV 形式にするには、[レポート形式(Report Format)] 領域で [CSV] を選択しま す。レポートを PDF 形式にするには、[レポート形式(ReportFormat)] 領域で [PDF] を選択し ます。
- ステップ **9** [レポートの表示(View Report)] をクリックします。
- ステップ **10** レポートをメールで送信する場合は、[レポートの送信(Send Report)] をクリックします。レ ポートを送信するには、メール [レポートで](cucm_b_reporting-billing-administration-guide-15_chapter4.pdf#nameddest=unique_63)説明されている手順を実行します。

# **CAR** デバイス レポートの結果

この章では、各デバイス レポートのレポート出力情報について説明します。

## ゲートウェイ詳細レポートの結果

ゲートウェイ詳細レポートには、次のフィールドが含まれます。表を参照してください。

表 **12 :** ゲートウェイ詳細レポートのフィールド

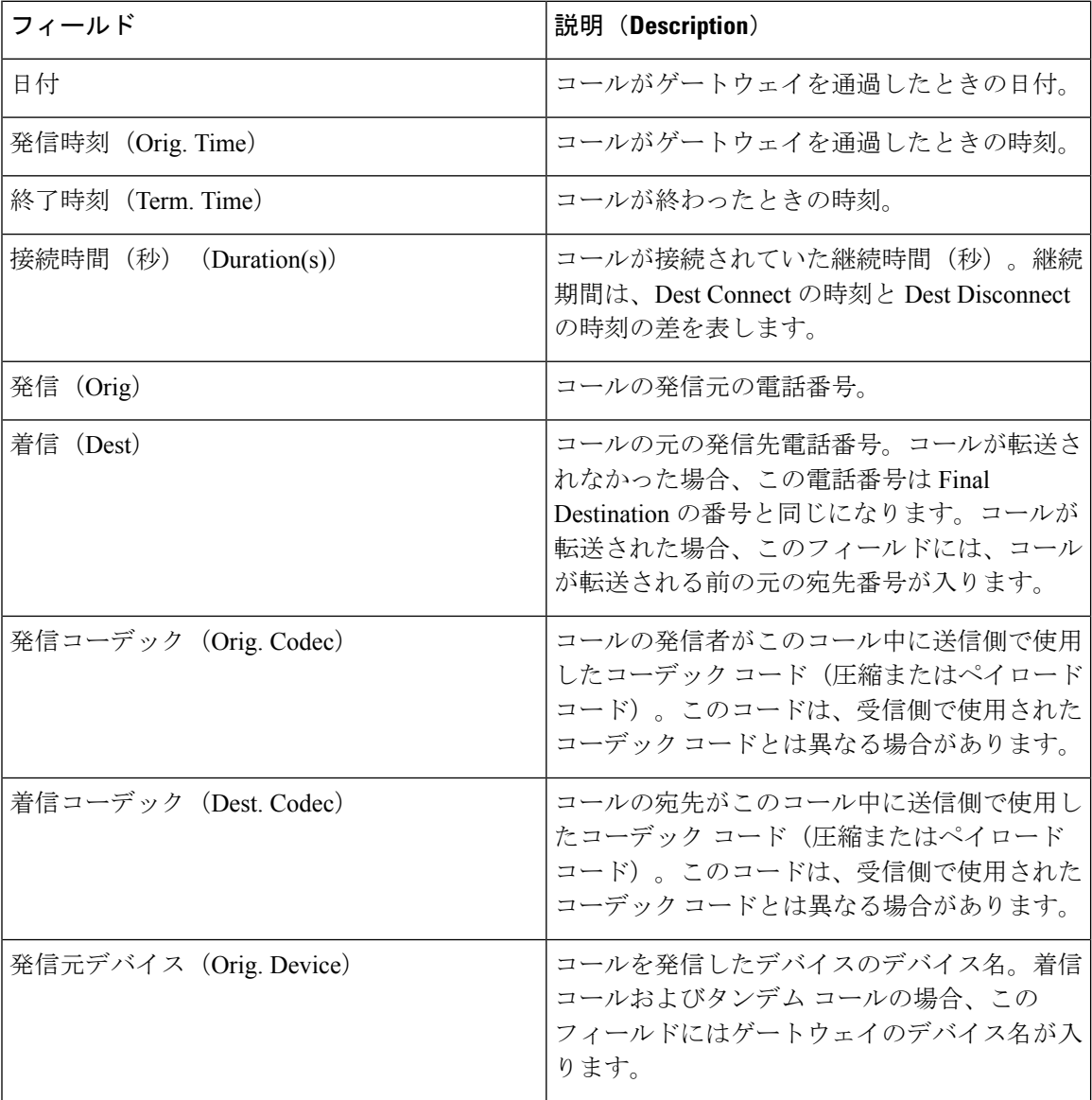

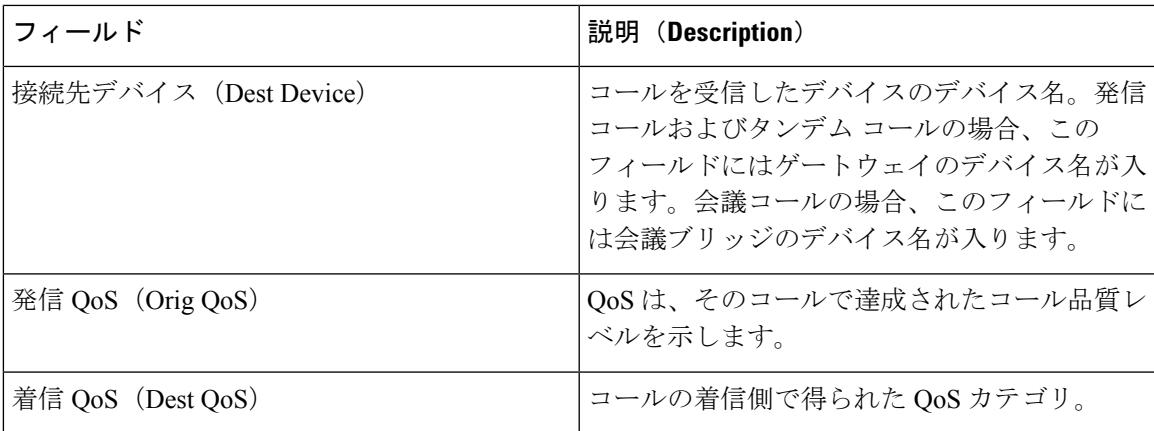

図 1 : ゲートウェイ詳細レポート (29 ページ) に、PDF 形式の ゲートウェイ詳細レポートの サンプル出力を示します。

### 図 **<sup>1</sup> :** ゲートウェイ詳細レポート

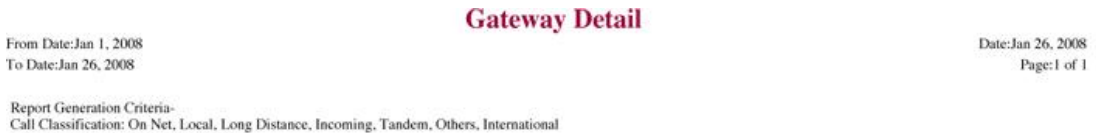

Report Generation Criteria-<br>Call Classification: On Net, Local, Long<br>QoS: Good, Acceptable, Fair, Poor, NA

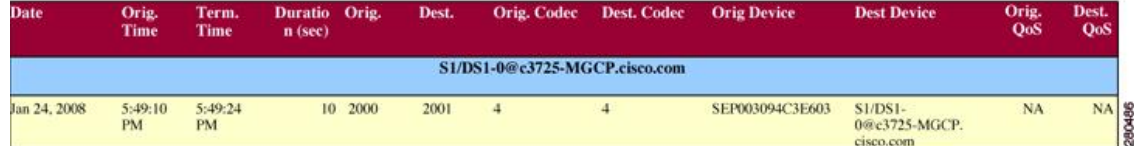

# ゲートウェイ要約レポートの結果

 $\label{eq:1} \mathscr{D}_{\mathbb{Z}}$ 

ゲートウェイ要約レポートには、次のフィールドが含まれます。次の表を参照してください。

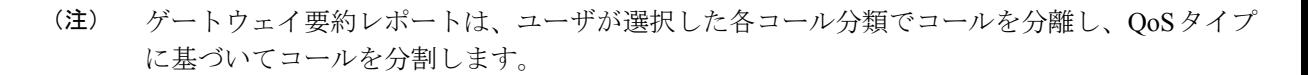

表 **13 :** ゲートウェイ要約レポートのフィールド

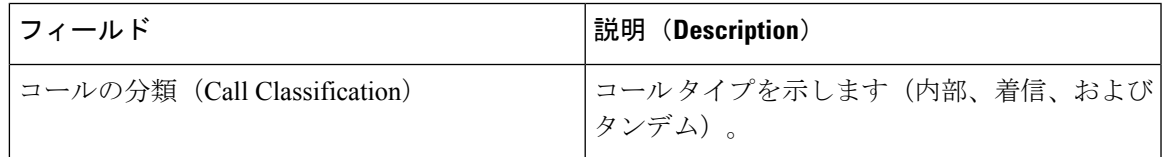

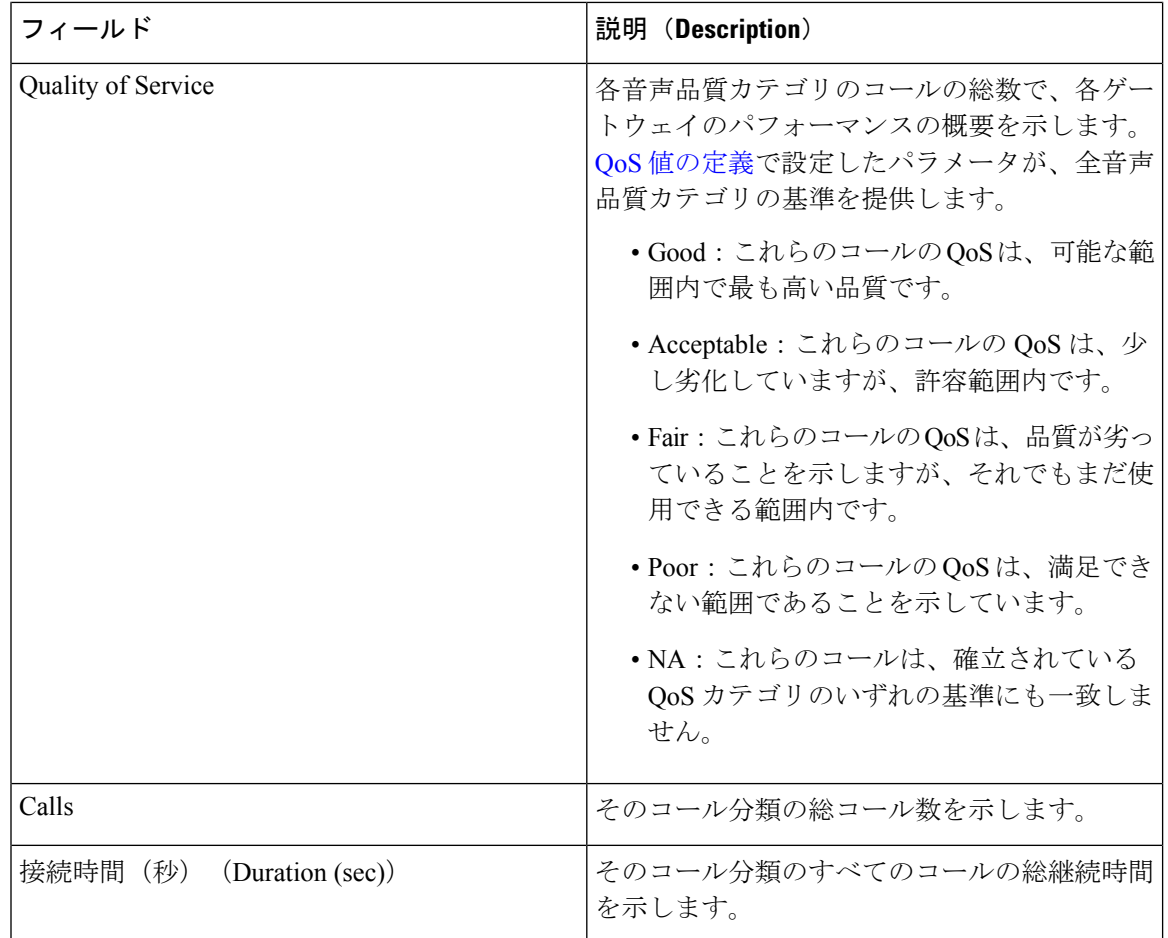

次の図に、PDF 形式のゲートウェイ要約レポートの出力例を示します。

Date:Jan 26, 2008

Page:1 of 2

### 図 **2 :** ゲートウェイ要約レポート

### **Gateway Summary**

From Date:Jan 1, 2008 To Date:Jan 26, 2008

Report Generation Criteria-<br>Call Classification: On Net, Internal, Local, Long Distance, International, Incoming, Tandem, Others

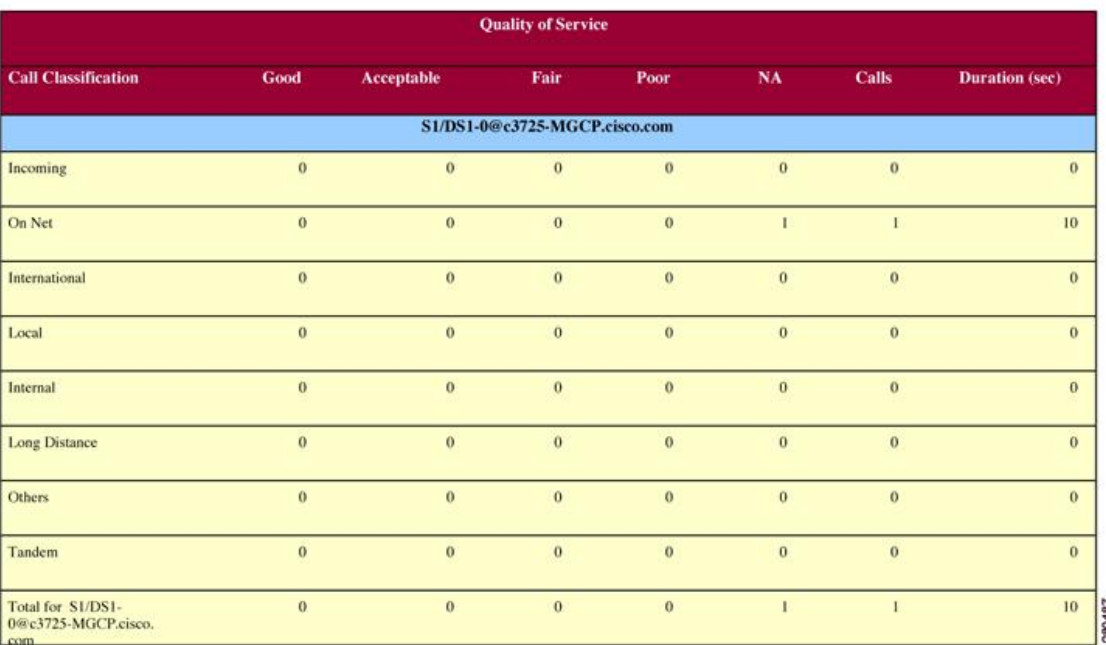

### ゲートウェイとルートの使用状況レポートの結果

ゲートウェイ使用状況レポート、ルート グループ使用状況レポート、ルート リスト使用状況 レポート、およびルートパターン使用状況レポートは、よく似た出力を提供します。レポート を PDF 形式で表示した場合、使用率が棒グラフで示されます。選択されている各ゲートウェ イまたはルート グループについて、グラフが表示されます。表を参照してください。

表 **<sup>14</sup> :** ゲートウェイとルートの使用状況レポートのフィールド

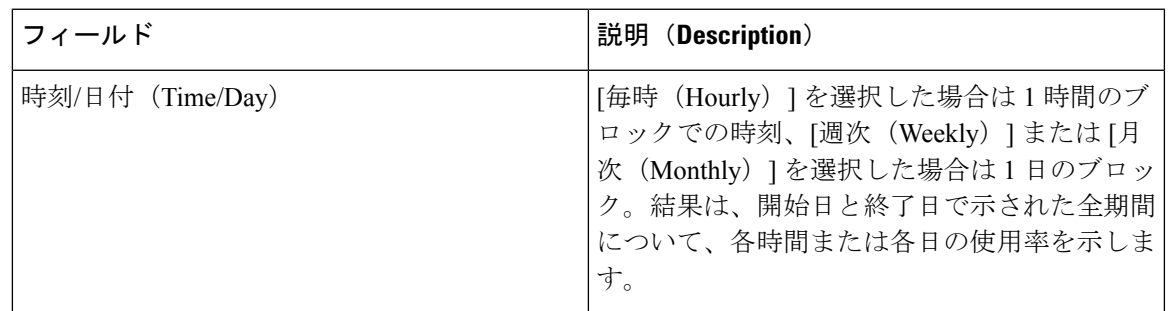

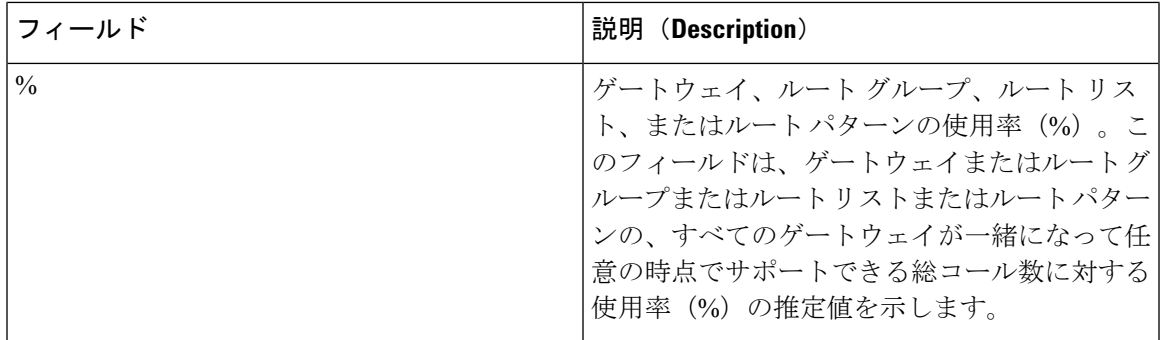

図 3 : ゲートウェイ使用状況レポート (32 ページ) に、PDF 形式のゲートウェイ使用状況レ ポートのサンプル出力を示します。

Date:Jan 26, 2008<br>Page:1 of 4

### 図 **3 :** ゲートウェイ使用状況レポート

**Gateway Utilization - Hour of Day** 

From Date:Jan 1, 2008<br>To Date:Jan 26, 2008

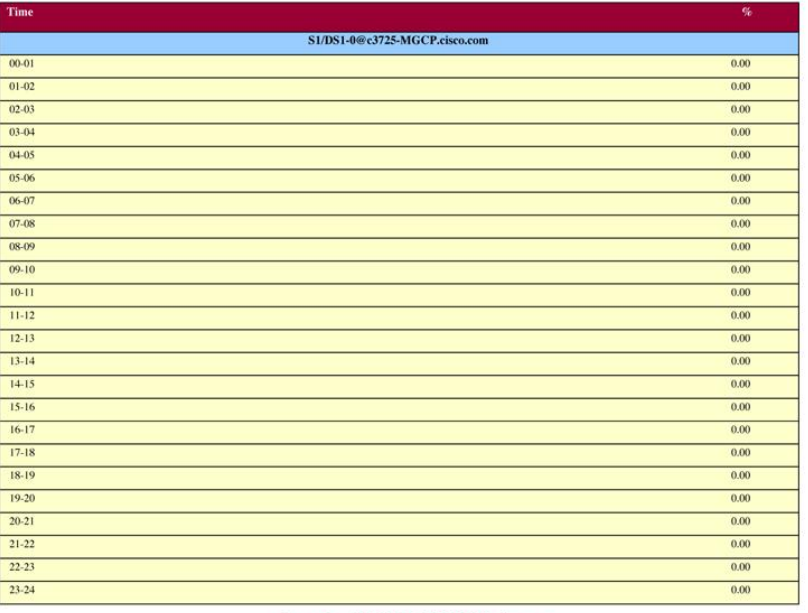

Report for S1/DS1-0@c3725-MGCP.cisco.com

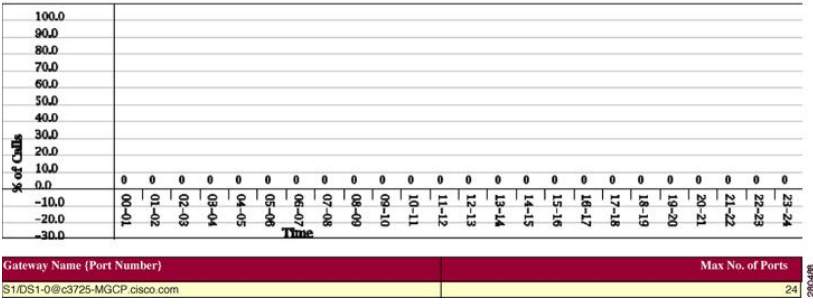

図 4 : ルート/ハント リスト使用状況レポート (33 ページ) に、PDF 形式でのルート/ハント リスト使用状況レポートのサンプル出力を示します。

### 図 **<sup>4</sup> :** ルート**/**ハント リスト使用状況レポート

### Route/Hunt List Utilization - Hour of Day

From Date:Jan 1, 2008 To Date: Jan 31, 2008

Date:Jan 31, 2008 Page:1 of 3

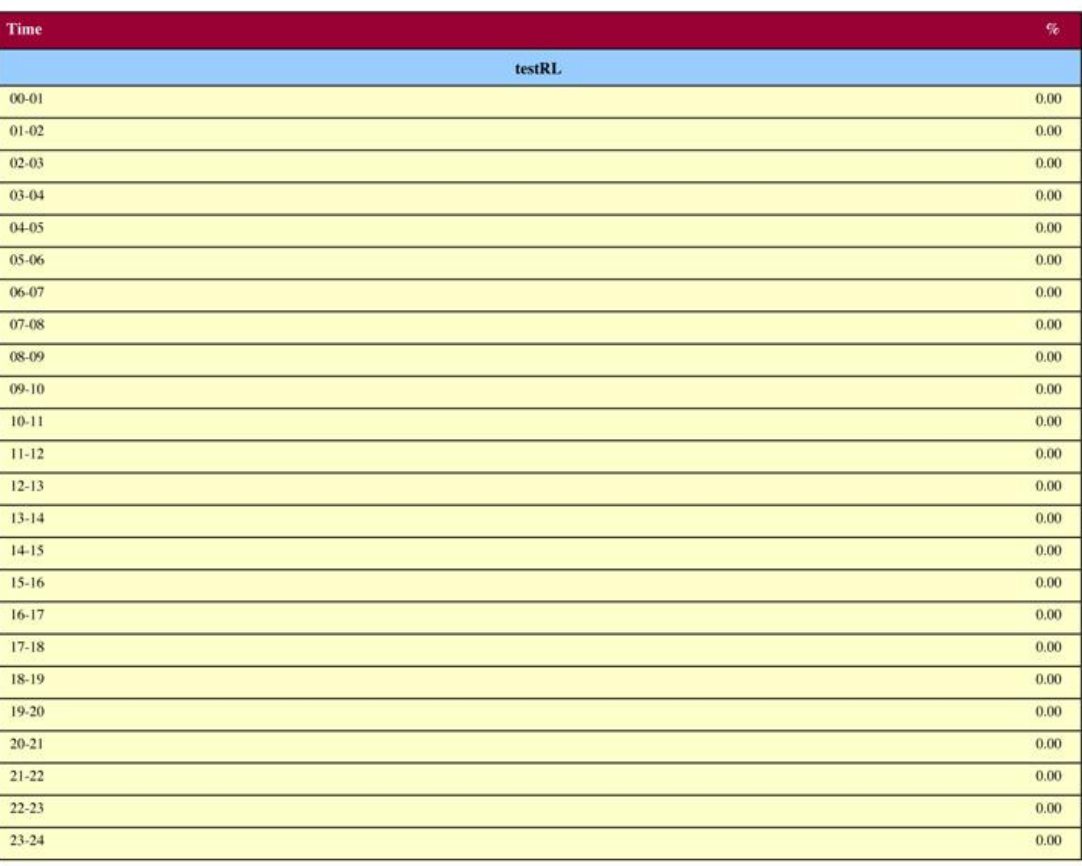

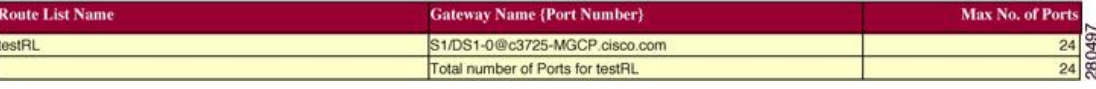

図 5 : ルートおよび回線グループ使用状況レポート (34 ページ) に、PDF 形式でのルートお よび回線グループ使用状況レポートのサンプル出力を示します。

図 **5 :** ルートおよび回線グループ使用状況レポート

### Route and Line Group Utilization - Hour of Day

From Date:Jan 31, 2008 To Date: Jan 31, 2008

Date:Jan 31, 2008 Page:1 of 3

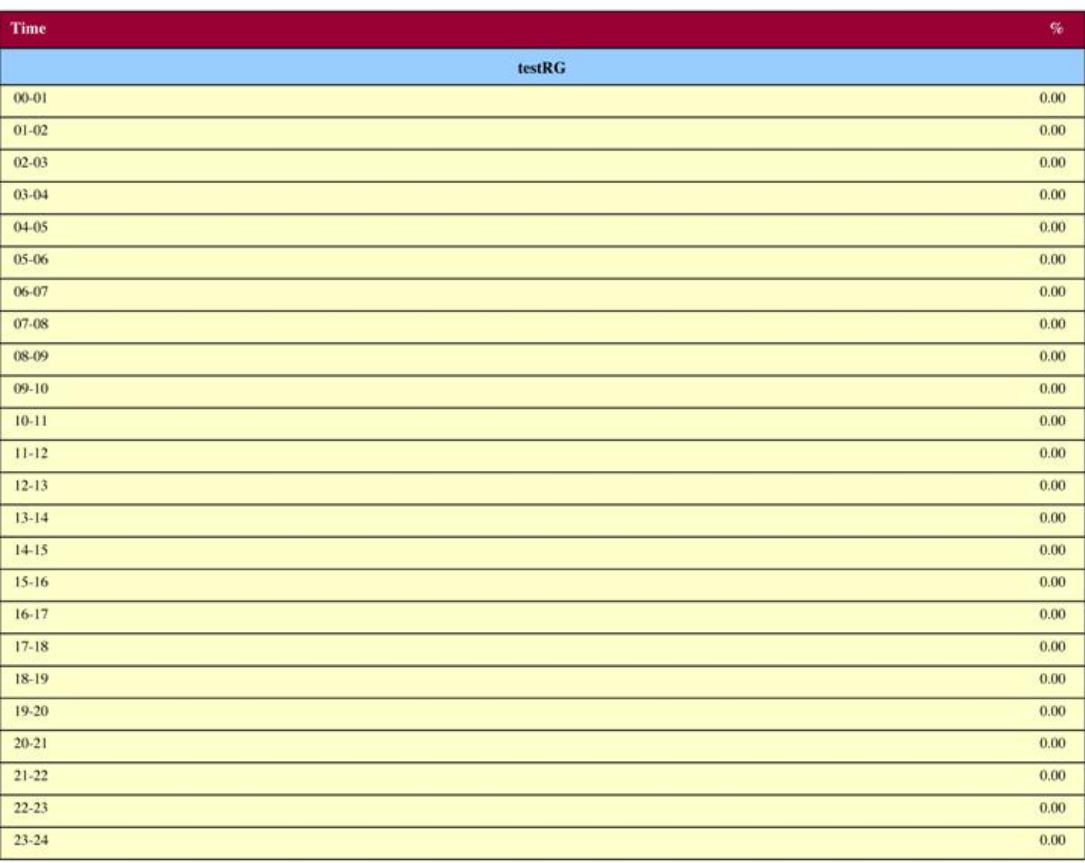

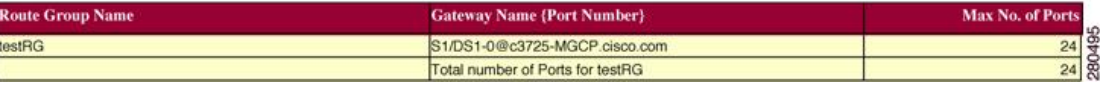

図 6: ルート パターン/ハント パイロット使用状況レポート (35ページ) に、PDF 形式での ルート パターン/ハント パイロット使用状況レポートのサンプル出力を示します。

図 **6 :** ルート パターン**/**ハント パイロット使用状況レポート

### Route Pattern/Hunt Pilot Utilization - Hour of Day

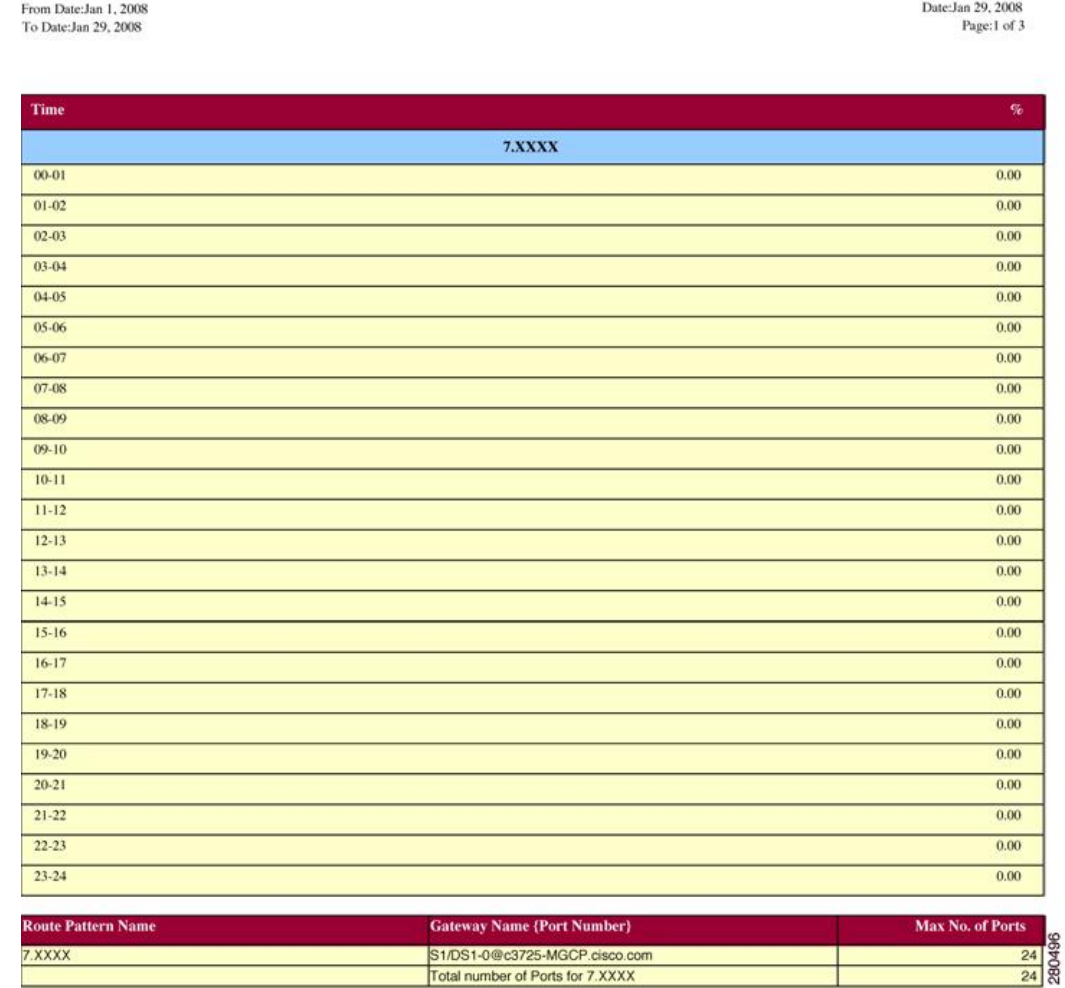

# ハント パイロット要約レポートの結果

ハントパイロット要約レポートには、次のフィールドが含まれます。表を参照してください。

表 **15 :** ハント パイロット要約レポートのフィールド

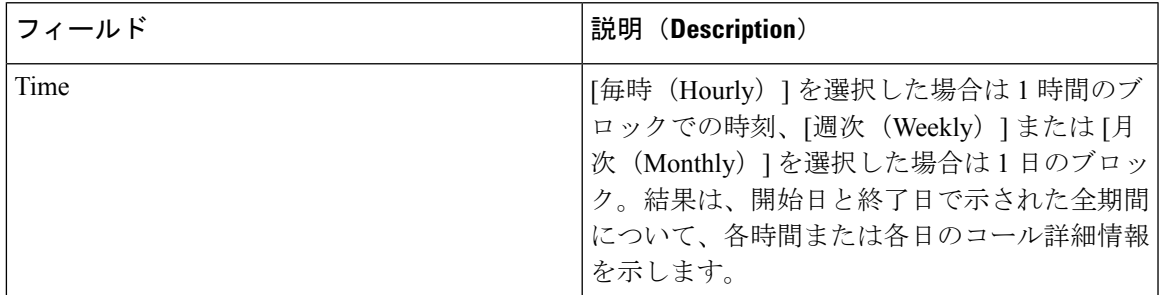

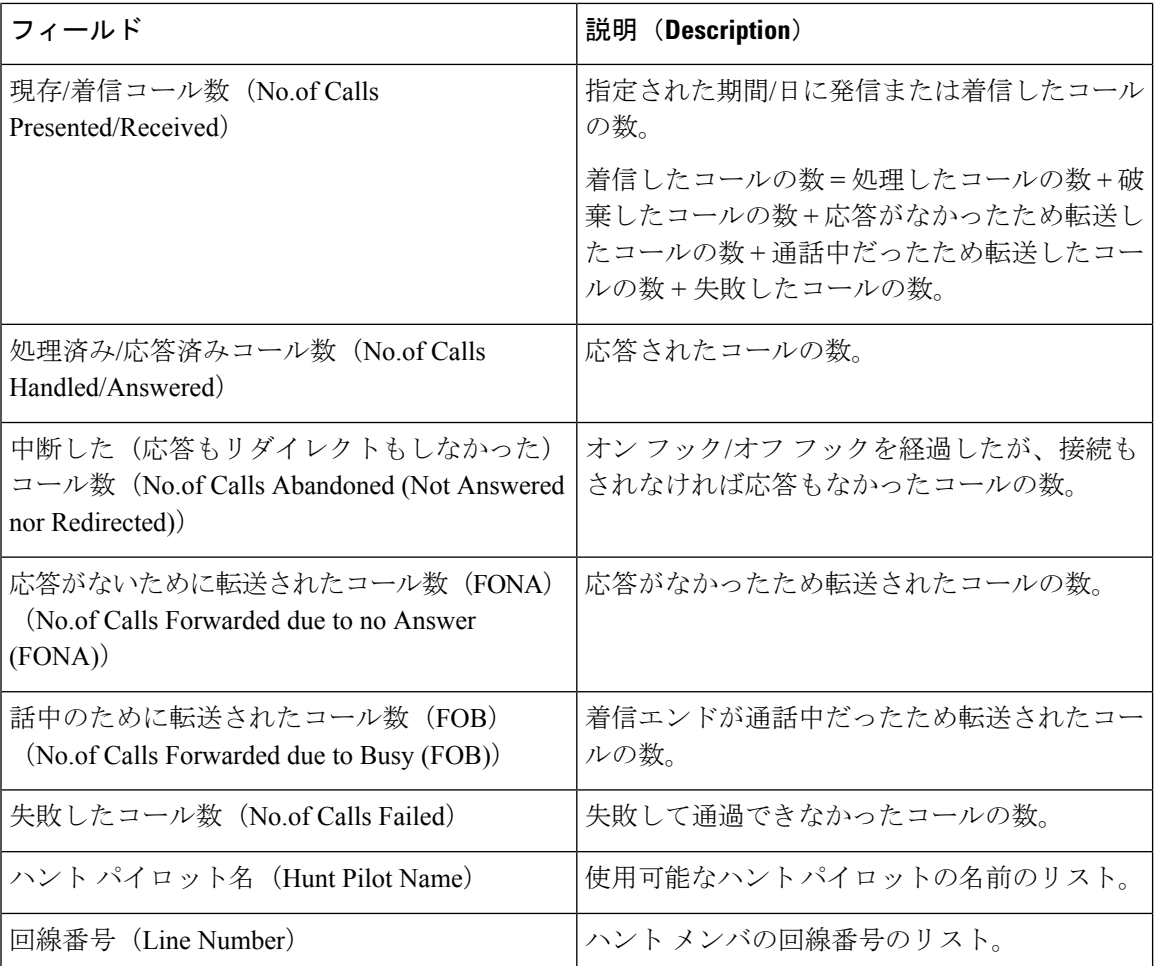

図7:ハント パイロット要約レポート (37ページ)に、PDF 形式のハント パイロット要約レ ポートの出力例を示します。

### 図 **<sup>7</sup> :** ハント パイロット要約レポート

### **Hunt Pilot Summary - Hour of Day**

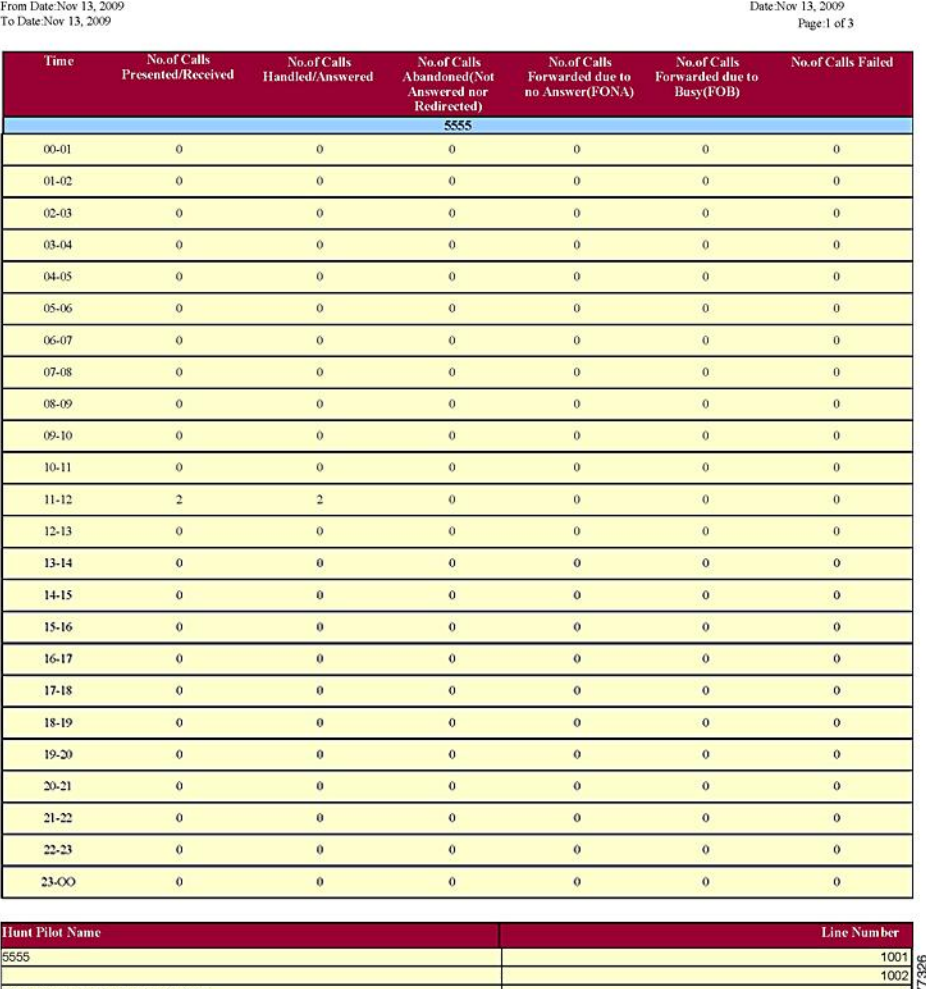

## ハント パイロット詳細レポートの結果

Total number of MemberDns for 5555

ハントパイロット詳細レポートには、次のフィールドが含まれます。表を参照してください。

表 **16 :** ハント パイロット詳細レポートのフィールド

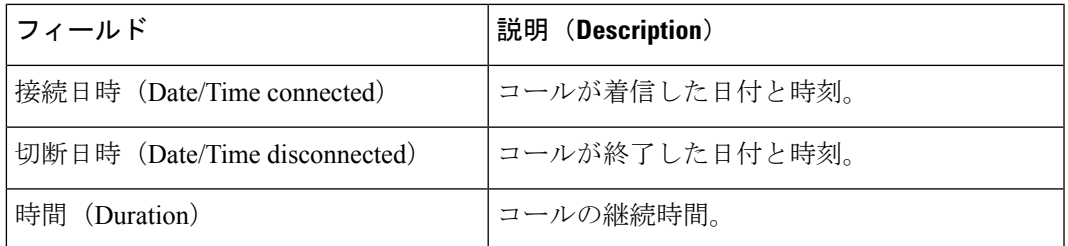

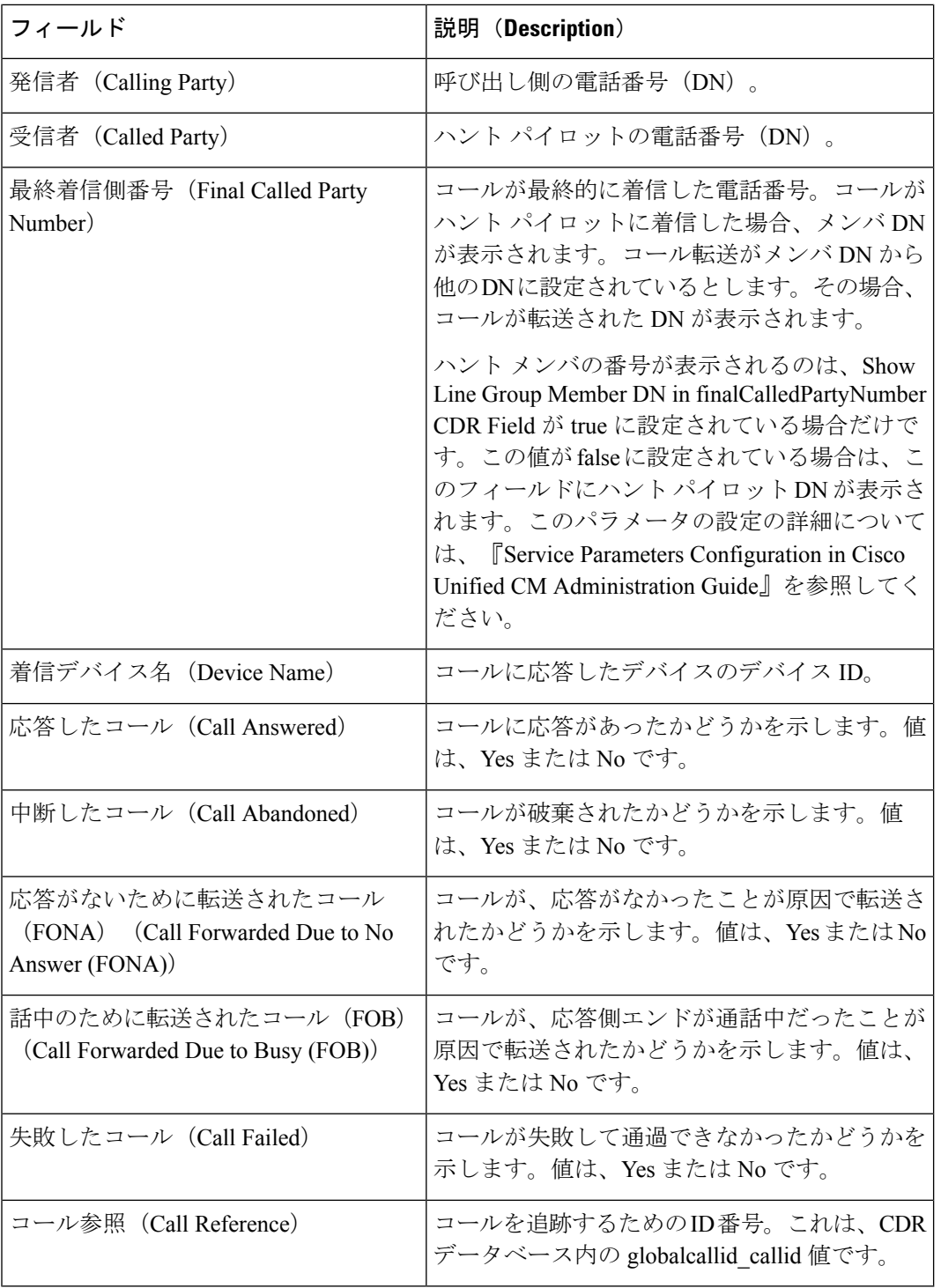

図 8: ハント パイロット詳細レポート (39ページ)に、PDF 形式のハント パイロット詳細レ ポートの出力例を示します。

図 **8 :** ハント パイロット詳細レポート

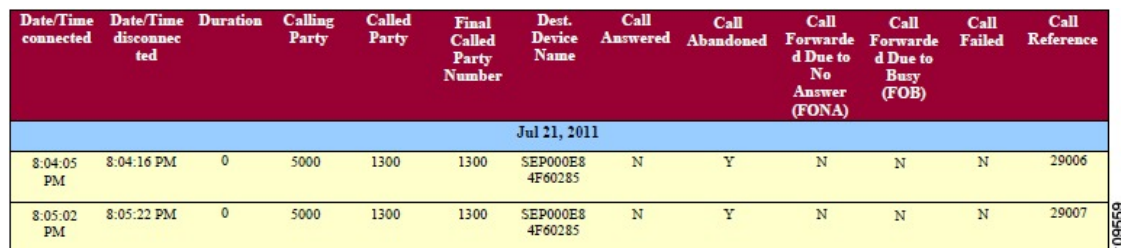

# 会議コール詳細レポートの結果

会議コール情報は、要約レポートと詳細レポートのいずれで生成するか選択できます。このレ ポートを PDF 形式で生成すると、コールの詳細情報が表で示されます。次の表に、会議コー ル詳細レポートおよび会議コール要約レポートのフィールドを示します。次の表を参照してく ださい。

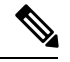

レポート基準には、会議のタイプ(アドホックおよび)またはミートミー)および From と To の日付範囲が含まれます。 (注)

表 **<sup>17</sup> :** 会議コール詳細**/**要約レポートのフィールド

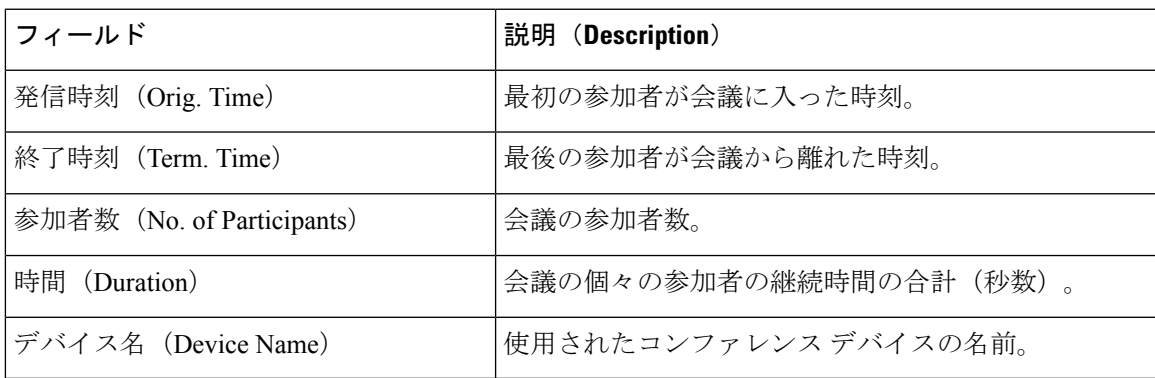

表 **18 :** 会議コール詳細レポートのフィールド

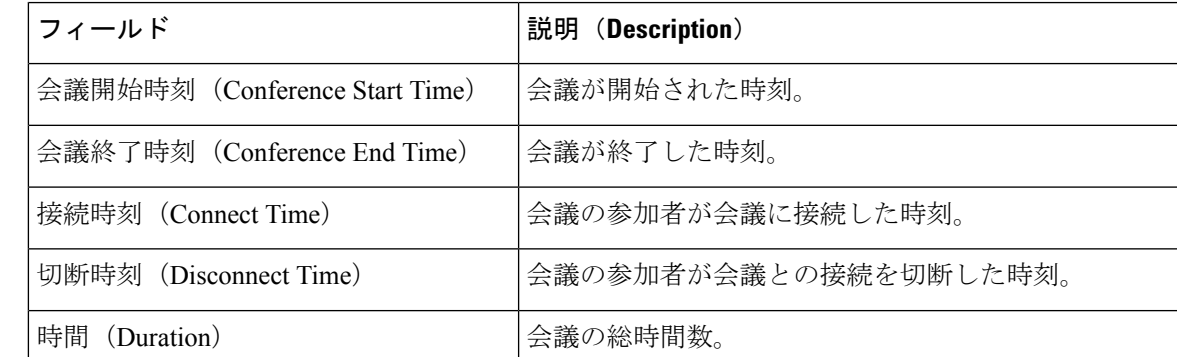

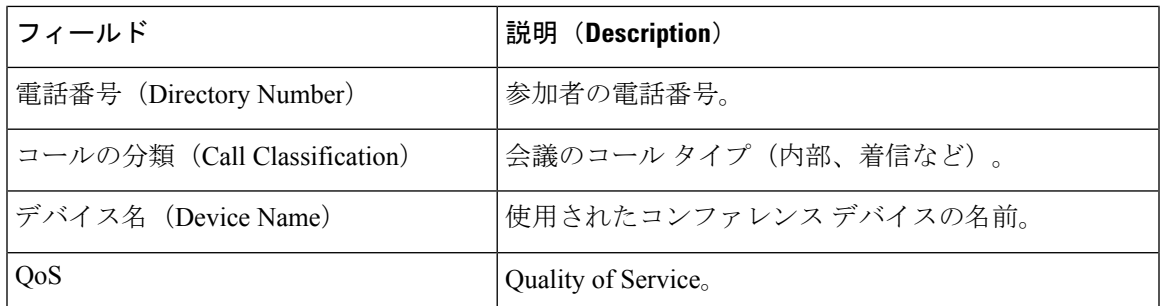

図 9: 会議コール詳細/要約レポート (40 ページ)に、PDF 形式の会議コール詳細/要約レポー トの出力例を示します。

#### 図 **9 :** 会議コール詳細**/**要約レポート

### **Conference Call Details - Summary**

From Date:Feb 1, 2007 To Date:Feb 24, 2007

Date:Feb 24, 2007 Page:1 of 6

**Report Generation Criteria-<br>Conference Types : Ad-Hoc,Meet-Me** 

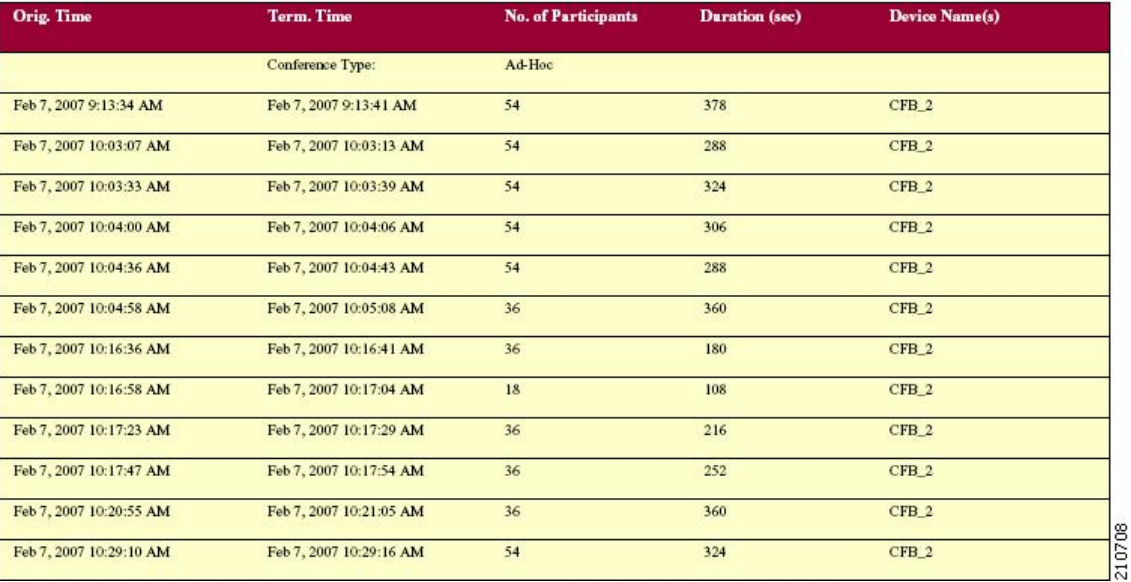

## 会議ブリッジ使用状況レポートの結果

会議ブリッジ使用状況レポートは、次のフィールドを提供します。PDF形式を選択した場合、 レポートには使用率が表として表示されます。表を参照してください。

表 **19 :** 会議ブリッジ使用状況レポートのフィールド

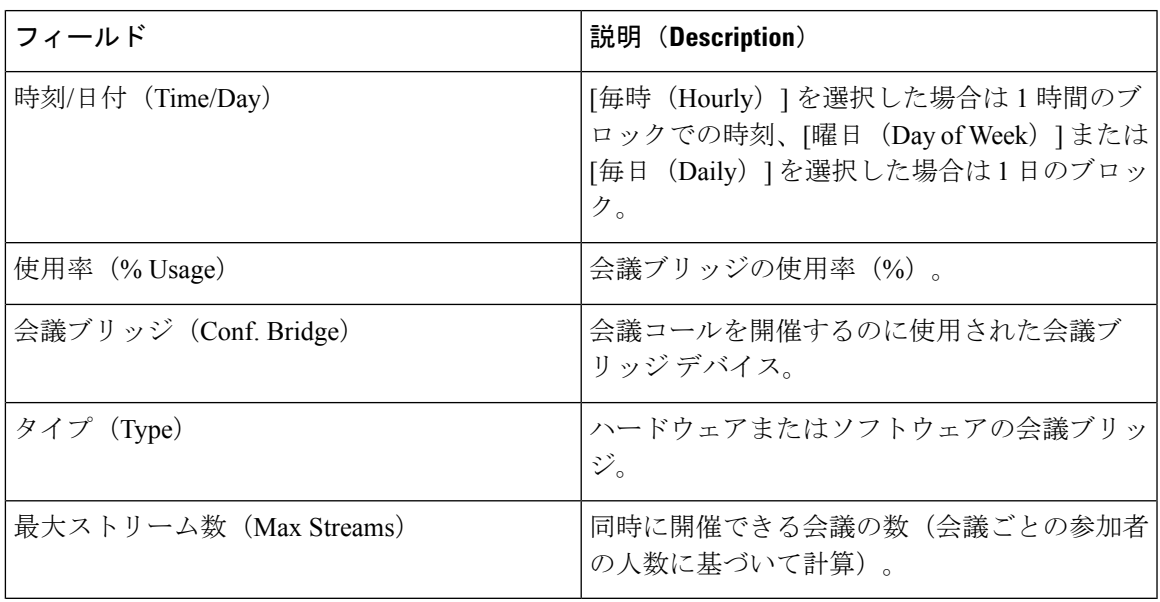

図 10: 会議ブリッジ使用状況レポート (42 ページ)に、PDF 形式の会議ブリッジ使用状況レ ポートの出力例を示します。

### 図 **10 :** 会議ブリッジ使用状況レポート

### **Conference Bridge Utilization - Hour of Day**

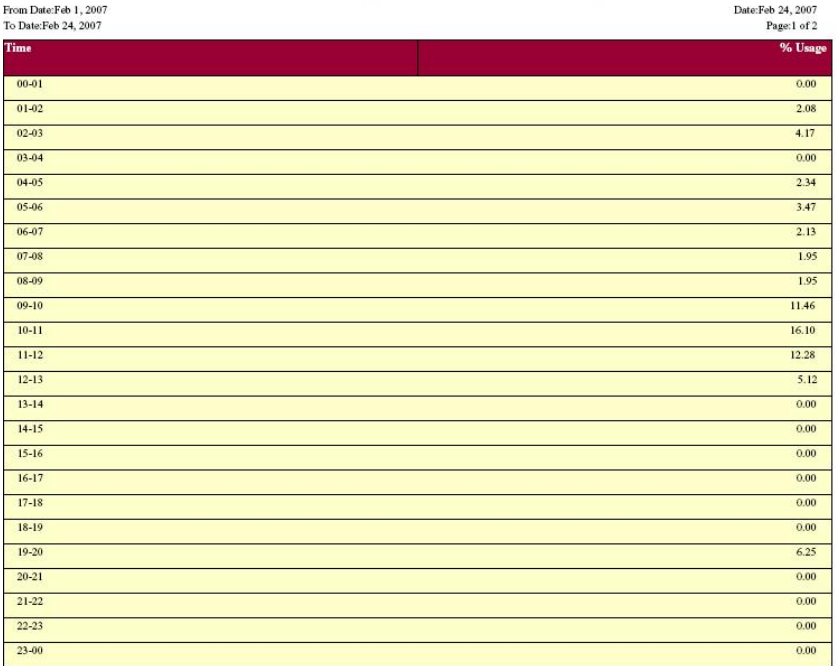

### The Total Number of Streams is 96

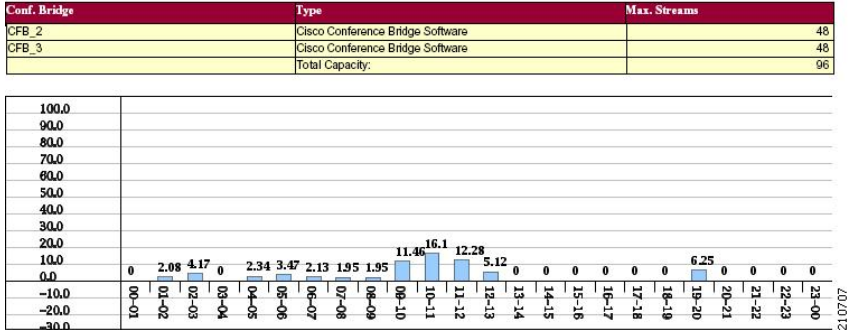

## ボイス メッセージ使用状況レポートの結果

ボイス メッセージ使用状況レポートは、次のフィールドを提供します。表を参照してくださ  $V$   $\lambda_{\rm o}$ 

表 **20 :** ボイス メッセージ使用状況レポートのフィールド

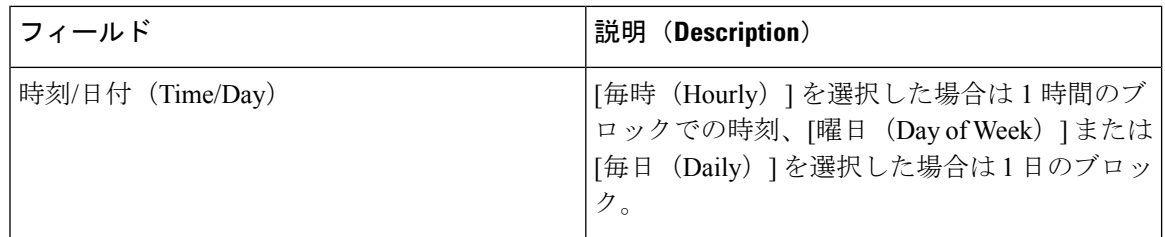

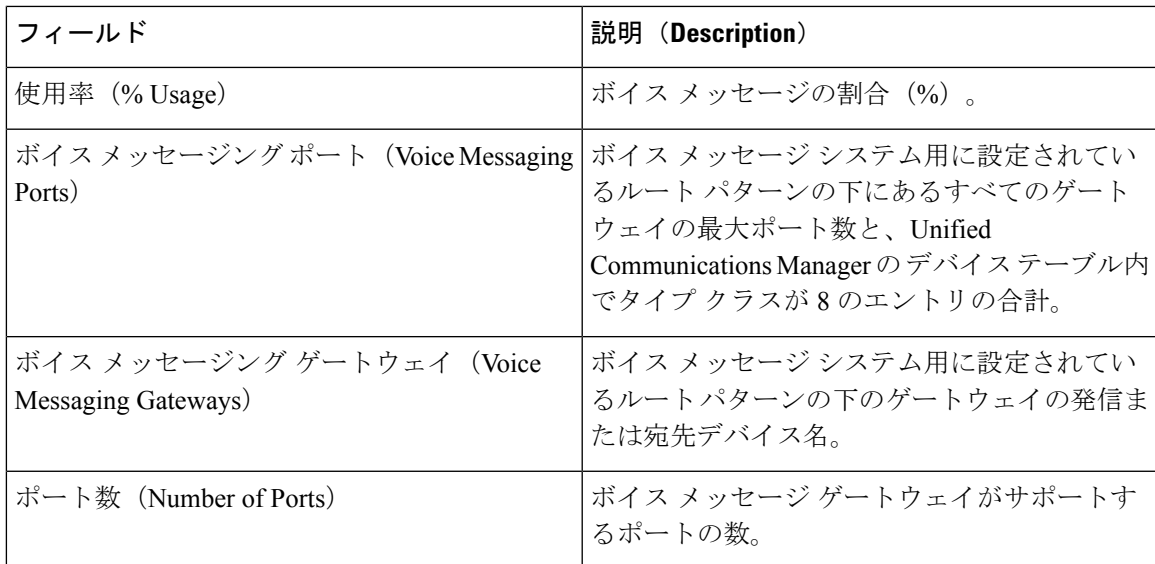

図 11: ボイス メッセージ使用状況レポート (44ページ)に、PDF 形式のボイス メッセージ 使用状況レポートの出力例を示します。

図 **<sup>11</sup> :** ボイス メッセージ使用状況レポート

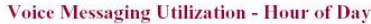

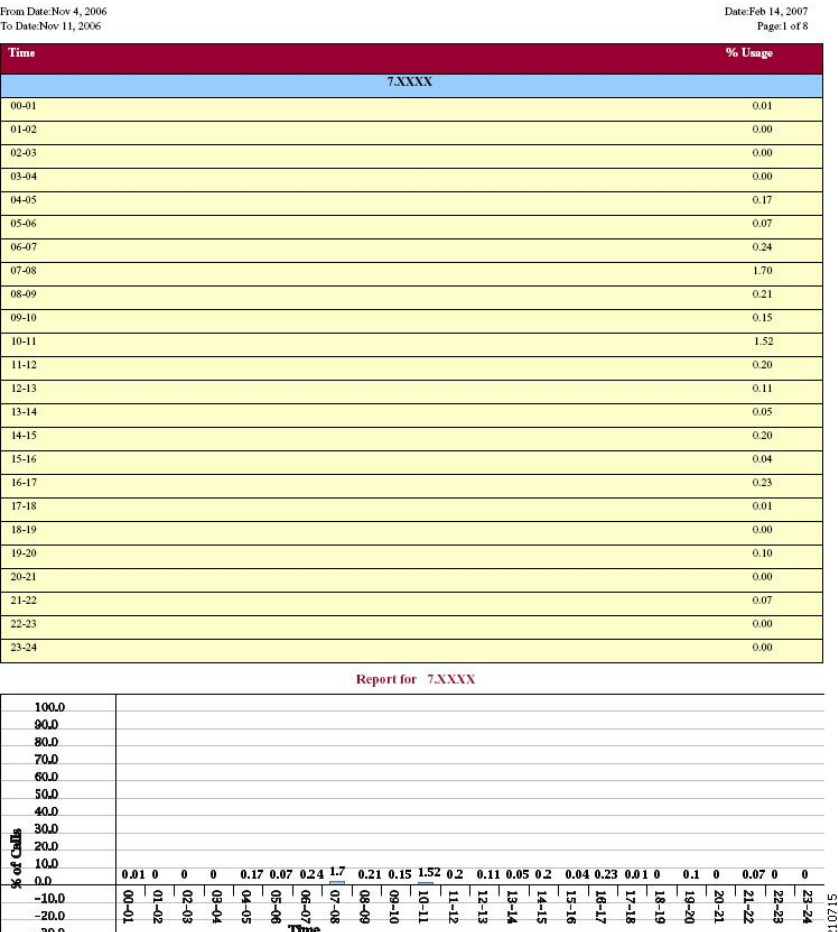

# トランクの使用状況レポートの結果

トランクの使用状況レポートには、次のフィールドがあります。レポートを PDF 形式で表示 した場合、使用率が棒グラフで示されます。選択されている各トランクについて、グラフが表 示されます。表を参照してください。

表 **21 :** トランクの使用状況レポートのフィールド

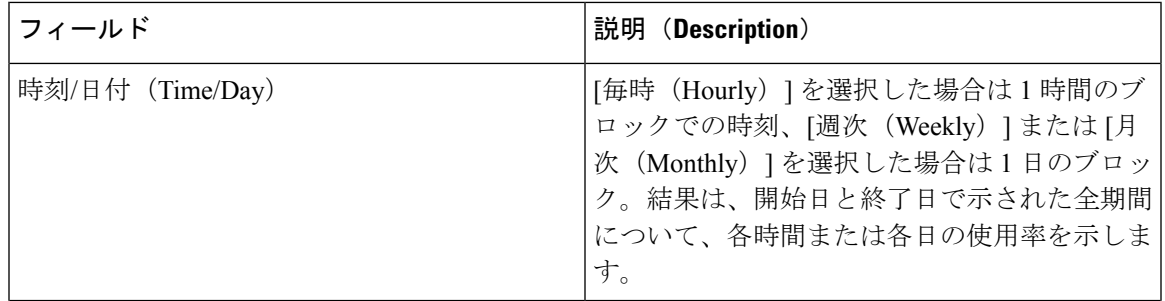

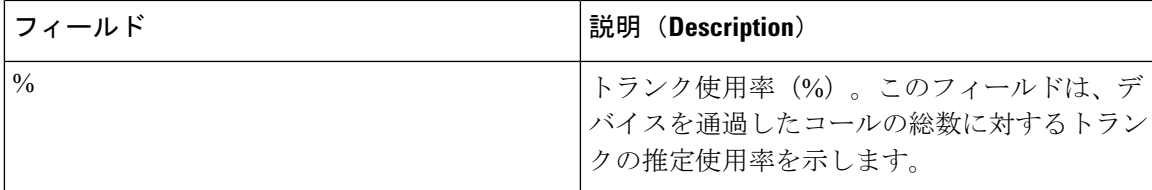

図12:トランクの使用状況レポートの例1 (45ページ)~図15:トランクの使用状況レポー トの例 4 (48ページ)に、PDF 形式のトランクの使用状況レポートの出力例を示します。

図 **12 :** トランクの使用状況レポートの例 **<sup>1</sup>**

#### **Trunk Utilization - Hour of Day**

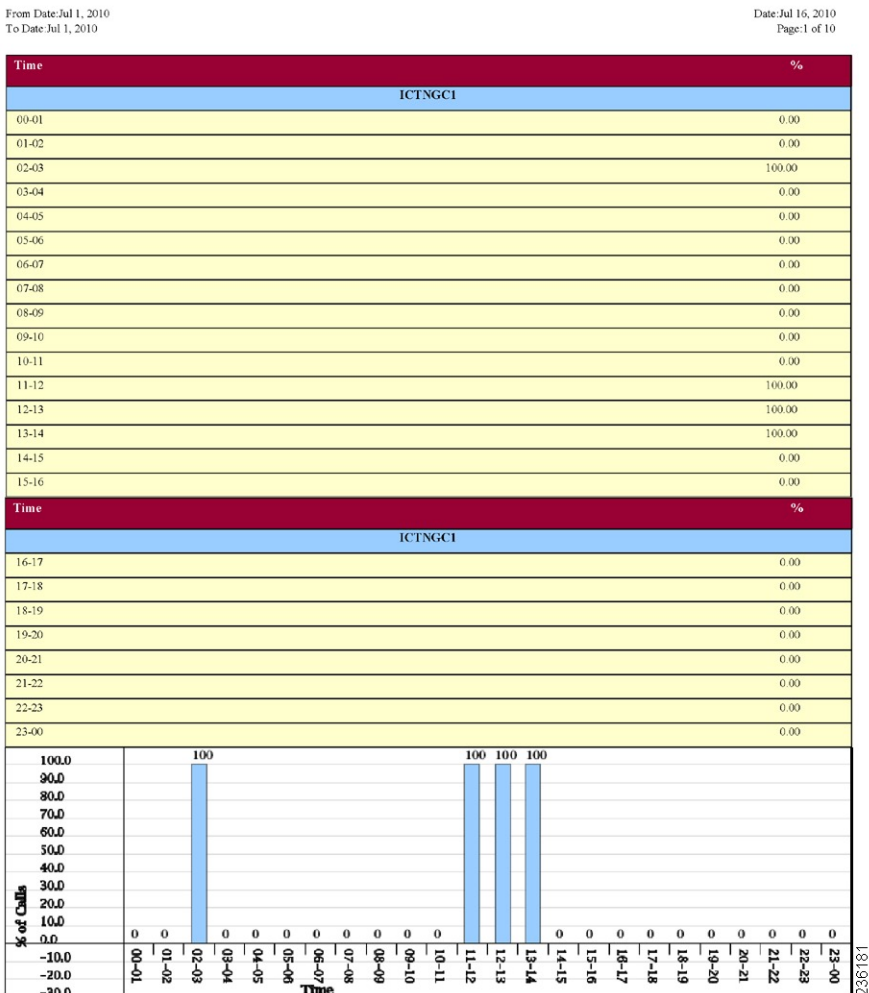

### 図 **13 :** トランクの使用状況レポートの例 **2**

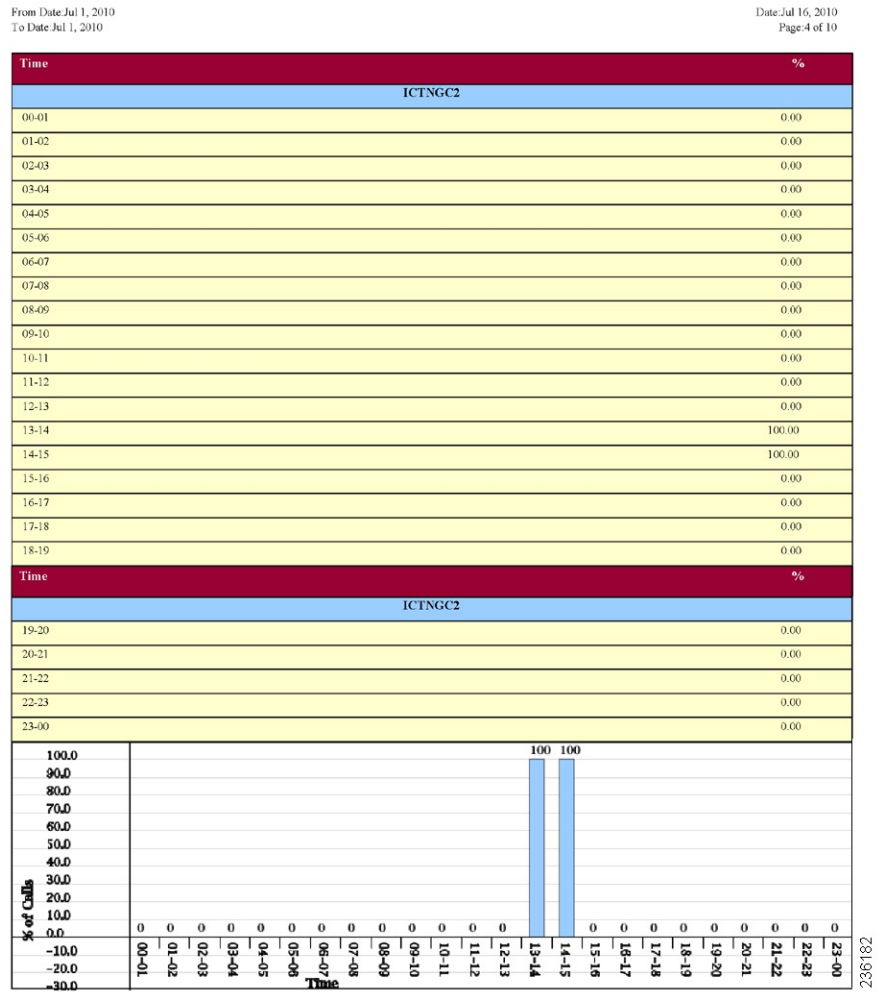

### 図 **<sup>14</sup> :** トランクの使用状況レポートの例 **3**

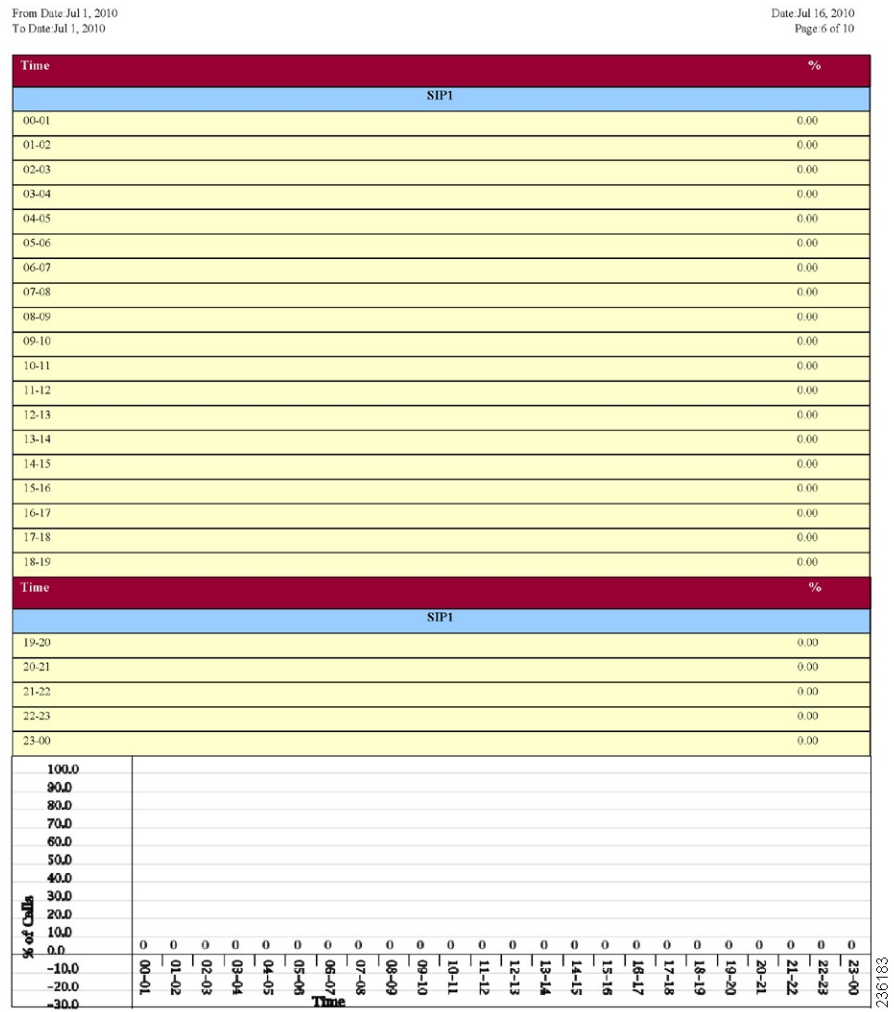

### 図 **15 :** トランクの使用状況レポートの例 **<sup>4</sup>**

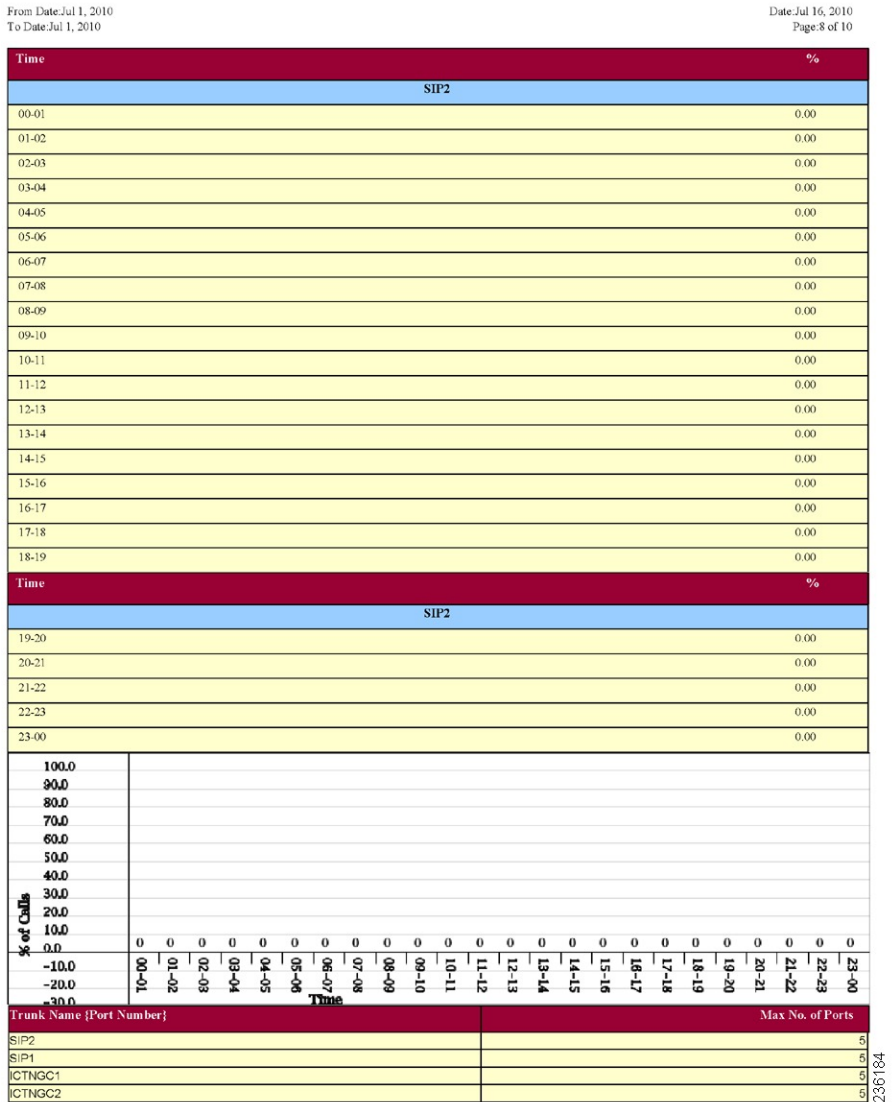

翻訳について

このドキュメントは、米国シスコ発行ドキュメントの参考和訳です。リンク情報につきましては 、日本語版掲載時点で、英語版にアップデートがあり、リンク先のページが移動/変更されている 場合がありますことをご了承ください。あくまでも参考和訳となりますので、正式な内容につい ては米国サイトのドキュメントを参照ください。